## Cisco Secure Network Analytics

Hardware-Appliance-Installationshandbuch für die x2xx-Serie 7.4.2

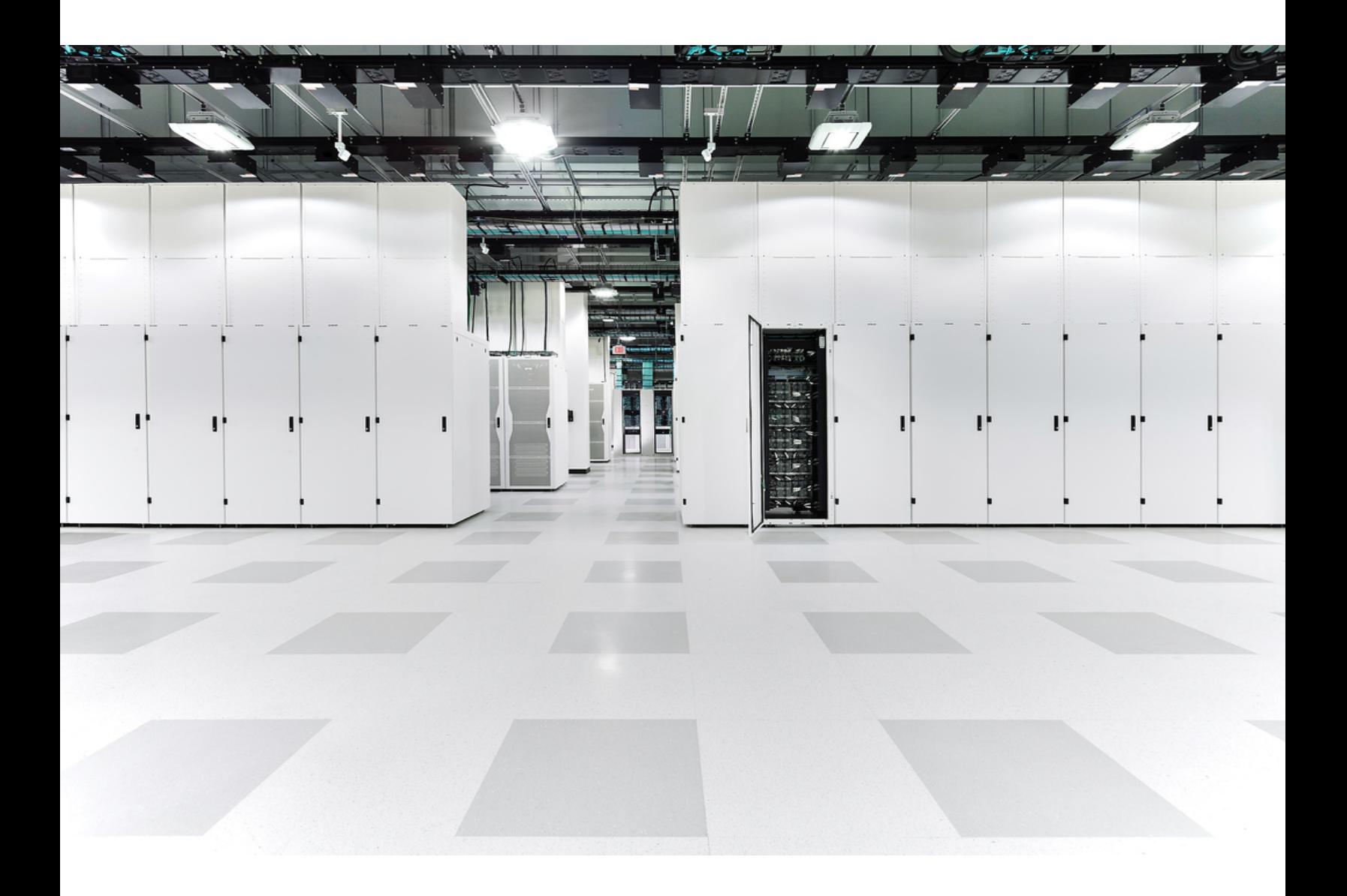

## Inhalt

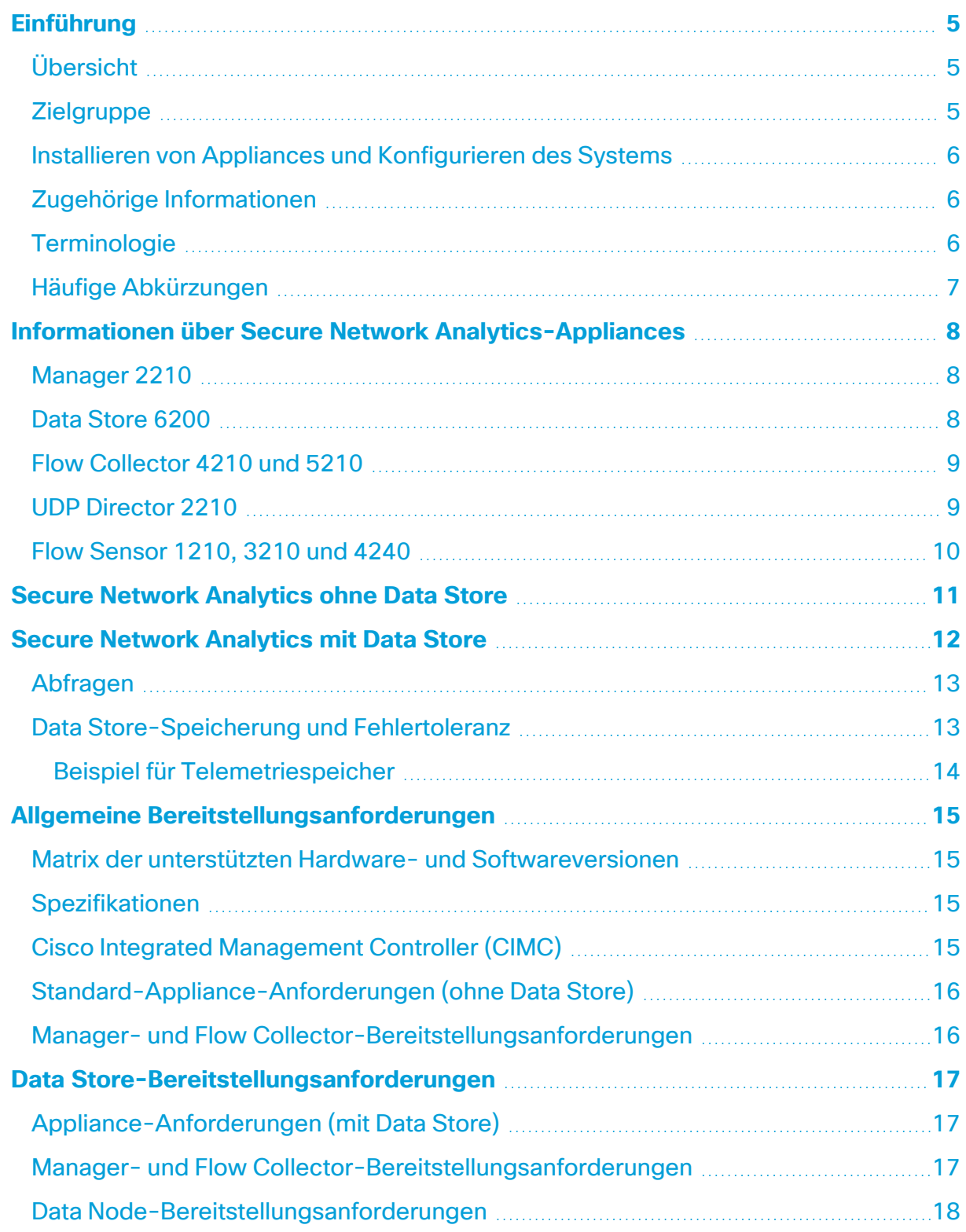

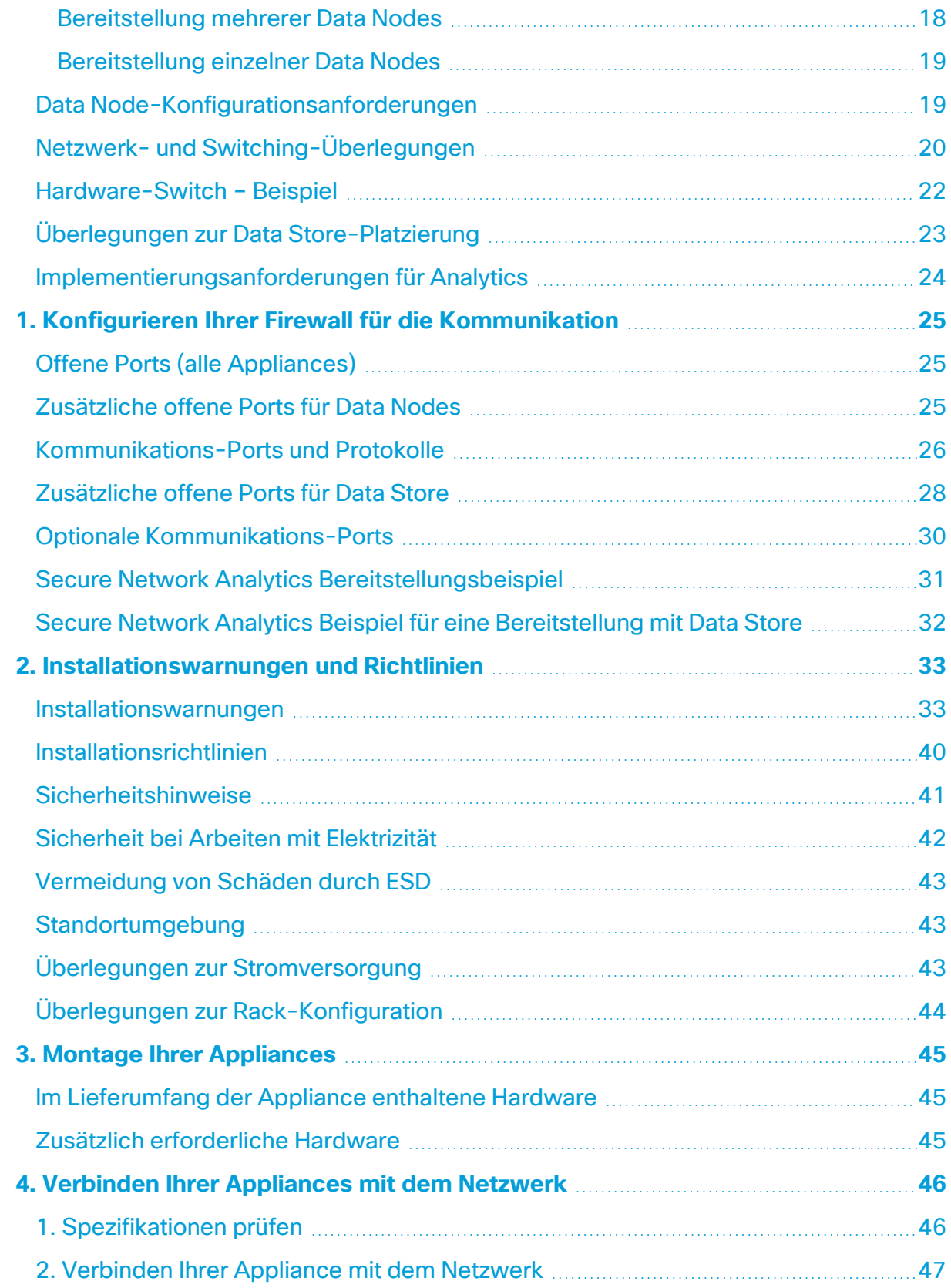

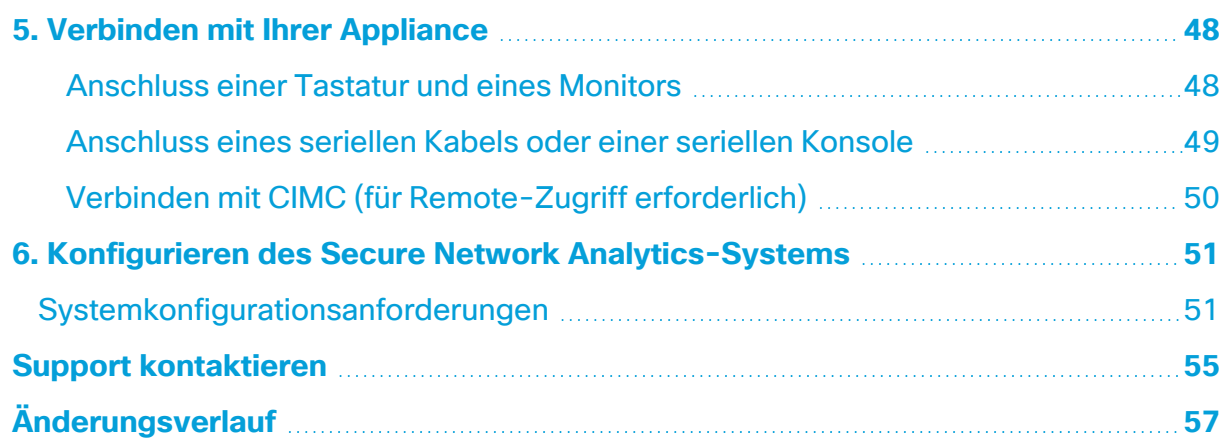

## <span id="page-4-0"></span>Einführung

### <span id="page-4-1"></span>Übersicht

Dieses Handbuch erklärt die Installation Cisco Secure Network Analytics der Hardware-Appliances der x2xx-Serie (ehemals Stealthwatch). Diese Anleitung beschreibt auch die Montage und Installation der Secure Network Analytics-Hardware.

Lesen Sie das Dokument Erfüllung gesetzlicher Auflagen und [Sicherheits-](https://www.cisco.com/c/dam/en/us/td/docs/security/stealthwatch/m5/hw/regulatory/compliance/RCSI-0406-book.pdf)**A** [informationen](https://www.cisco.com/c/dam/en/us/td/docs/security/stealthwatch/m5/hw/regulatory/compliance/RCSI-0406-book.pdf), bevor Sie Appliances der Secure Network Analytics x2xx-Serie installieren.

Die Hardware der x2xx-Serie umfasst:

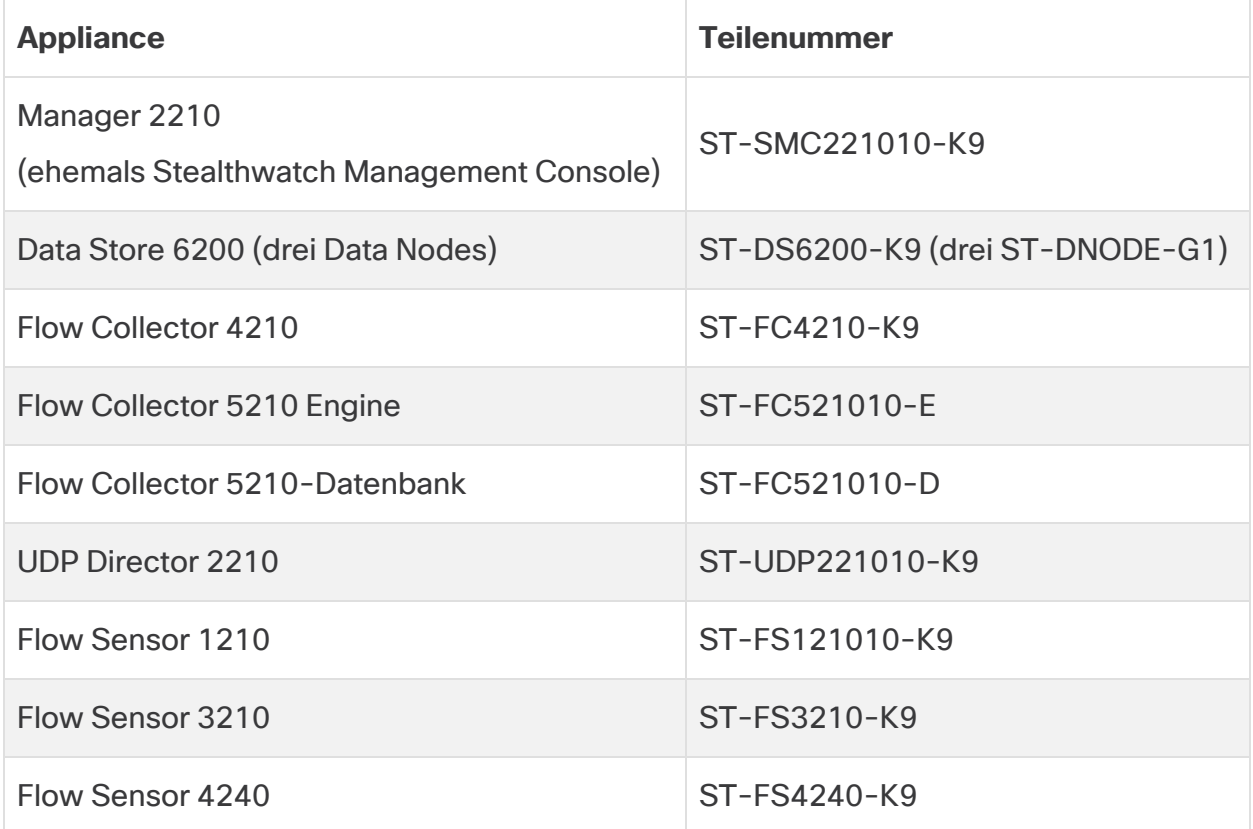

### <span id="page-4-2"></span>**Zielgruppe**

Dieses Handbuch richtet sich an die Person, die für die Installation der Secure Network Analytics-Hardware verantwortlich ist. Wir gehen davon aus, dass Sie bereits über Grundkenntnisse in der Installation von Netzwerkgeräten verfügen.

<span id="page-5-0"></span>Wenn Sie es vorziehen, mit einem unserer Installationsfachleute zusammenzuarbeiten, wenden Sie sich bitte an Ihren Cisco Partner vor Ort oder an den Cisco [Support](#page-54-0).

#### Installieren von Appliances und Konfigurieren des Systems

Beachten Sie den allgemeinen Workflow für die Installation und Konfiguration von Secure Network Analytics.

- 1. **Installation von Appliances:** Installieren Sie mithilfe dieses Installationshandbuchs Ihre (physischen) Hardware-Appliances der Secure Network Analytics x2xx-Serie. Um Appliances der Virtual Edition zu installieren, befolgen Sie die Anweisungen im [Installationshandbuch](https://www.cisco.com/c/en/us/support/security/stealthwatch/products-installation-guides-list.html?cachemode=refresh) für Appliances der Virtual Edition.
- 2. **Konfiguration Secure Network Analytics:** Nachdem Sie Hardware- und virtuelle Appliances installiert haben, können Sie Secure Network Analytics in einem gemanagten System konfigurieren. Befolgen Sie die Anweisungen im [Secure](https://www.cisco.com/c/en/us/support/security/stealthwatch/products-installation-guides-list.html?cachemode=refresh) Network Analytics [Systemkonfigurationshandbuch v7.4.2.x](https://www.cisco.com/c/en/us/support/security/stealthwatch/products-installation-guides-list.html?cachemode=refresh).

### <span id="page-5-1"></span>Zugehörige Informationen

Weitere Informationen zu Secure Network Analytics finden Sie in den folgenden Online-Ressourcen:

- <sup>l</sup> **Erfüllung gesetzlicher Auflagen und Sicherheitsinformationen:** Lesen Sie das Dokument Erfüllung gesetzlicher Auflagen und [Sicherheitsinformationen](https://www.cisco.com/c/dam/en/us/td/docs/security/stealthwatch/m5/hw/regulatory/compliance/RCSI-0406-book.pdf), bevor Sie Appliances der Secure Network Analytics x2xx-Serie installieren.
- <sup>l</sup> **Überblick:** <https://www.cisco.com/c/en/us/products/security/stealthwatch/index.html>
- <sup>l</sup> **Data Store-Designleitfaden:** [https://www.cisco.com/c/dam/en/us/products/collateral/security/stealthwatch/st](https://www.cisco.com/c/dam/en/us/products/collateral/security/stealthwatch/stealthwatch-data-store-guide.pdf) [ealthwatch-data-store-guide.pdf](https://www.cisco.com/c/dam/en/us/products/collateral/security/stealthwatch/stealthwatch-data-store-guide.pdf)
- <sup>l</sup> **Hardware- und Softwareversionsmatrix:** [https://www.cisco.com/c/en/us/support/security/stealthwatch/products-device](https://www.cisco.com/c/en/us/support/security/stealthwatch/products-device-support-tables-list.html?cachemode=refresh)[support-tables-list.html](https://www.cisco.com/c/en/us/support/security/stealthwatch/products-device-support-tables-list.html?cachemode=refresh)
- <sup>l</sup> **Appliance-Spezifikationen:** [https://www.cisco.com/c/en/us/support/security/stealthwatch/products](https://www.cisco.com/c/en/us/support/security/stealthwatch/products-technical-reference-list.html?cachemode=refresh)[technical-reference-list.html](https://www.cisco.com/c/en/us/support/security/stealthwatch/products-technical-reference-list.html?cachemode=refresh)

### <span id="page-5-2"></span>**Terminologie**

In diesem Handbuch wird für jedes Secure Network Analytics-Produkt der Begriff **"Appliance"** verwendet.

Ein "Cluster" ist eine Gruppe von Secure Network Analytics-Appliances, die vom Manager gemanagt werden.

### <span id="page-6-0"></span>Häufige Abkürzungen

Die folgenden Abkürzungen werden in diesem Handbuch verwendet:

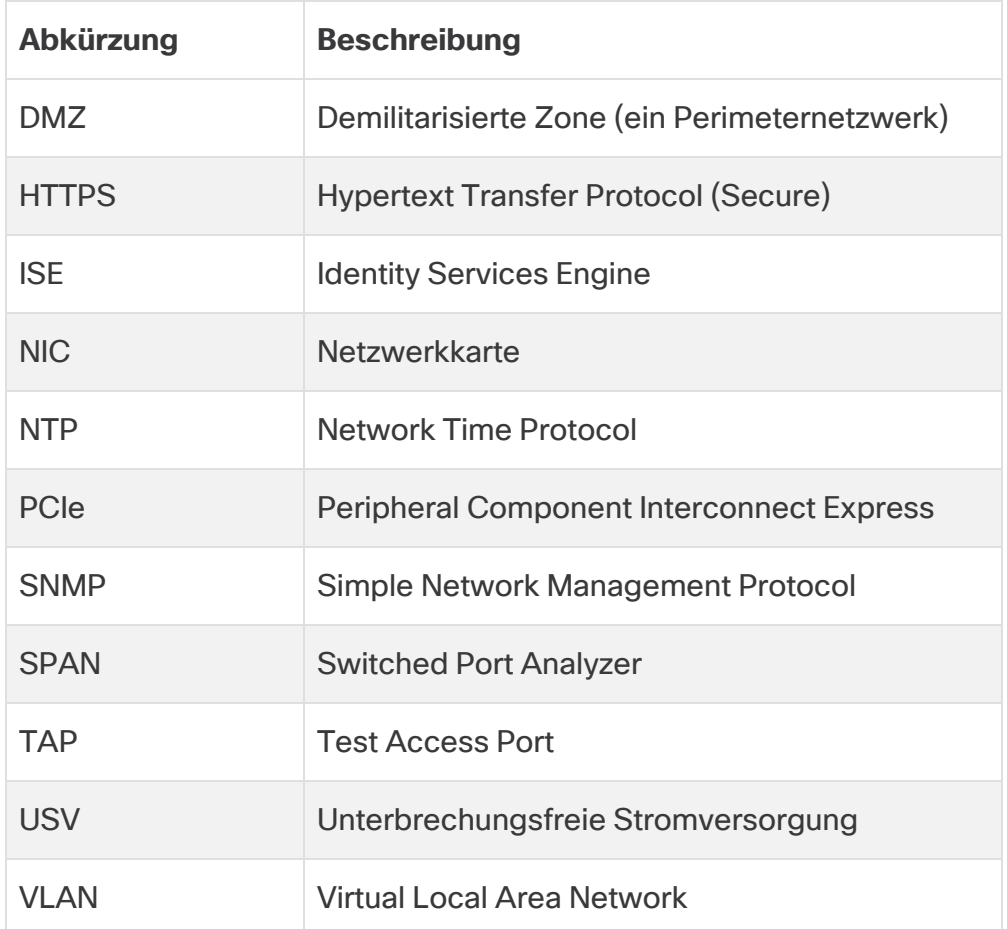

## <span id="page-7-0"></span>Informationen über Secure Network Analytics-**Appliances**

Secure Network Analytics umfasst mehrere Hardware-Appliances, die Informationen über Ihr Netzwerk sammeln, analysieren und darstellen, um die Netzwerkleistung und -sicherheit zu verbessern. Dieser Abschnitt beschreibt die einzelnen Appliances der Secure Network Analytics x2xx-Serie.

### <span id="page-7-1"></span>Manager 2210

Manager verwaltet, koordiniert, konfiguriert und organisiert alle Einzelkomponenten des Systems. Über die Secure Network Analytics-Software können Sie von jedem Rechner mit Zugriff auf einen Webbrowser auf die Weboberfläche der Konsole zugreifen. Sie können problemlos auf Echtzeit-Sicherheits- und Netzwerkinformationen über kritische Segmente in Ihrem gesamten Unternehmen zugreifen. Mit der Java-basierten Plattformunabhängigkeit ermöglicht Manager Folgendes:

- Zentralisierte Verwaltung, Konfiguration und Berichterstellung für bis zu 25 Secure Network Analytics Flow Collectors
- Grafische Diagramme zur Visualisierung des Datenverkehrs
- Detaillierte Analyse zur Fehlerbehebung
- Konsolidierte und anpassbare Berichte
- Trendanalyse
- Performance-Monitoring
- Sofortige Benachrichtigung über Sicherheitsprobleme

Wenn Sie einen Data Store einsetzen, können Sie einen Manager 2210 mit einer 10- Gbit/s-SFP+ DAC-Schnittstelle als eth0 für erhöhten Durchsatz konfigurieren. Wenn Sie keinen Data Store einsetzen, können Sie nur die 1-Gbit/s-/10-Gbit/s-Schnittstelle als eth0 konfigurieren.

#### <span id="page-7-2"></span>Data Store 6200

Der Data Store bietet ein zentrales Repository zum Speichern der Telemetriedaten Ihres Netzwerks, die vom Flow Collector erfasst werden. Der Data Store besteht aus einem Cluster von Data Nodes, die jeweils einen Teil Ihrer Daten enthalten, und einem Backup von Daten eines separaten Data Node. Da sich alle Ihre Daten in einer zentralen Datenbank befinden und nicht über mehrere Flow Collectors verteilt sind, kann Manager Abfrageergebnisse vom Data Store schneller abrufen, als wenn alle Flow Collectors

separat abgefragt würden. Der Data Store-Cluster bietet eine verbesserte Fehlertoleranz, eine verbesserte Antwort auf Abfragen und eine schnellere grafische Darstellung.

<span id="page-8-0"></span>Weitere Informationen finden Sie unter **Secure Network [Analytics](#page-11-0) mit Data Store**.

### Flow Collector 4210 und 5210

Der Flow Collector sammelt NetFlow-, cFlow-, J-Flow-, Packeteer2-, NetStream- und IPFIX-Daten, um einen verhaltensbasierten Netzwerkschutz zu bieten.

Durch Aggregierung von Hochgeschwindigkeits-Verhaltensdaten verschiedener Netzwerke oder Netzwerksegmente ermöglicht der Flow Connector End-to-End-Schutz und verbessert die Leistung über geografisch verteilte Netzwerke hinweg.

Wenn Sie einen Data Store einsetzen, können Sie einen Flow Collector 4210 mit einer 10-Gbit/s-SFP+ DAC-Schnittstelle als eth0 für erhöhten Durchsatz konfigurieren. Wenn Sie keinen Data Store einsetzen, können Sie nur die 100-Mbit/s-/1-Gbit/s-/10-Gbit/s-Kupferschnittstelle als eth0 konfigurieren.

Während der Flow Collector Daten empfängt, identifiziert er bekannte oder unbekannte Angriffe, internen Missbrauch und falsch konfigurierte Netzwerkgeräte, unabhängig von der Paketverschlüsselung oder -fragmentierung. Sobald Secure Network Analytics das Verhalten identifiziert hat, kann das System alle Maßnahmen ergreifen, die Sie gegebenenfalls für diese Art von Verhalten konfiguriert haben.

### <span id="page-8-1"></span>UDP Director 2210

Der UDP Director ist ein schneller, leistungsstarker UDP-Paketreplikator. Der UDP Director ist sehr hilfreich bei der Weiterverteilung von NetFlow-, sFlow-, syslog- oder Simple Network Management Protocol (SNMP)-Traps an verschiedene Collectors. Er kann Daten von jeder beliebigen verbindungslosen UDP-Anwendung empfangen und an verschiedene Ziele weiterleiten, wobei die Daten bei Bedarf dupliziert werden.

Wenn Sie die UDP Director High Availability (HA)-Konfiguration verwenden, müssen Sie zwei UDP Director-Appliances über Crossover-Kabel verbinden. Anweisungen finden Sie unter **2. [Verbinden](#page-46-0) Ihrer Appliance mit dem Netzwerk**.

### <span id="page-9-0"></span>Flow Sensor 1210, 3210 und 4240

Der Flow Sensor ist eine Netzwerk-Appliance, die ähnlich wie eine herkömmliche Paketerfassungs-Appliance oder IDS funktioniert, indem sie an einen Switch Port Analyzer (SPAN), Mirror Port oder Ethernet Test Access Port (TAP) angeschlossen wird. Der Flow Sensor erhöht die Transparenz in den folgenden Netzwerkbereichen:

- Bereiche, in denen NetFlow nicht verfügbar ist
- Bereiche, in denen NetFlow verfügbar ist, Sie aber einen besseren Überblick über Leistungsmetriken und Paketdaten wünschen.

Wenn Sie den Flow Sensor auf einen beliebigen NetFlow v9-fähigen Flow Collector ausrichten, können Sie wertvolle detaillierte Datenverkehrsstatistiken von NetFlow erhalten. In Kombination mit dem Secure Network Analytics Flow Collector bietet der Flow Sensor auch einen detaillierten Einblick in Leistungsmetriken und Verhaltensindikatoren. Diese Flow-Leistungskennzahlen geben Aufschluss über jede Round-Trip-Latenz, die durch das Netzwerk oder die serverseitige Anwendung verursacht wird.

Da der Flow Sensor auf Paketebene sichtbar ist, kann er die Round-Trip-Zeit (RTT), die Server-Reaktionszeit (SRT) und den Paketverlust für TCP-Sitzungen berechnen. Diese zusätzlichen Felder werden in die NetFlow-Datensätze integriert, die der Sensor an den Flow Collector sendet.

### <span id="page-10-0"></span>Secure Network Analytics ohne Data Store

In einer herkömmlichen Secure Network Analytics-Bereitstellung ohne Data Store erfassen ein oder mehrere Flow Collectors Daten und deduplizieren sie, führen Analysen durch und melden Daten und Ergebnisse direkt an Manager. Um vom Benutzer eingereichte Abfragen, einschließlich Grafiken und Diagramme, aufzulösen, fragt Manager alle verwalteten Flow Collectors ab. Jeder Flow Collector gibt übereinstimmende Ergebnisse an Manager zurück. Manager stellt die Informationen aus den verschiedenen Ergebnissätzen zusammen und erzeugt dann eine Grafik oder ein Diagramm, das die Ergebnisse anzeigt. Bei dieser Bereitstellung speichert jeder Flow Collector Daten in einer lokalen Datenbank. Nehmen Sie das folgende Diagramm als Beispiel.

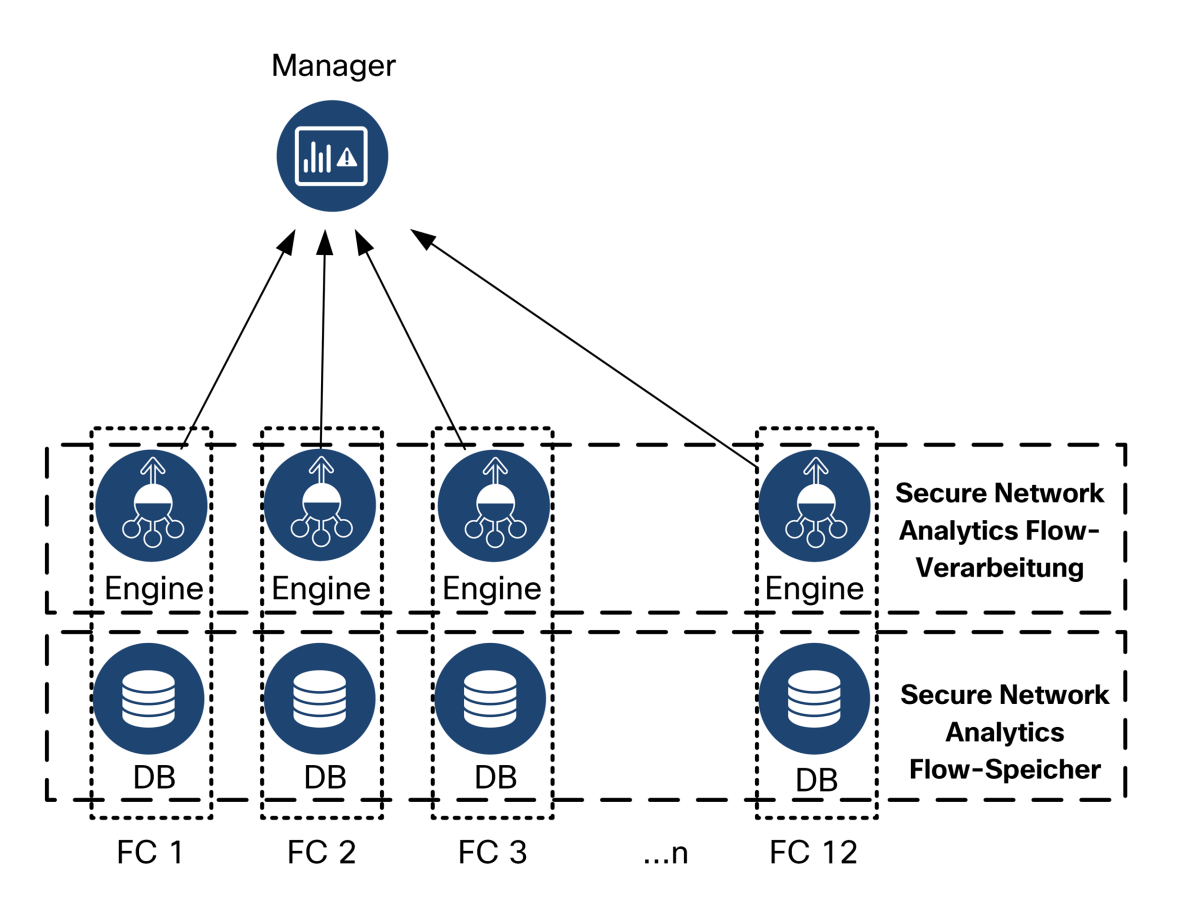

### <span id="page-11-0"></span>Secure Network Analytics mit Data Store

In einer Secure Network Analytics-Bereitstellung mit einem Data Store sitzt der Data Store-Cluster zwischen Manager und den Flow Collectors. Ein oder mehrere Flow Collectors erfassen Flows und deduplizieren sie, führen Analysen durch und melden Daten und Ergebnisse direkt an den Data Store, wobei sie ungefähr gleichmäßig auf alle Data Nodes verteilt werden. Der Data Store erleichtert die Datenspeicherung, hält Ihren gesamten Datenverkehr an diesem zentralen Ort, anstatt ihn über mehrere Flow Collectors zu verteilen, und bietet eine größere Speicherkapazität als mehrere Flow Collectors. Nehmen Sie das folgende Diagramm als Beispiel.

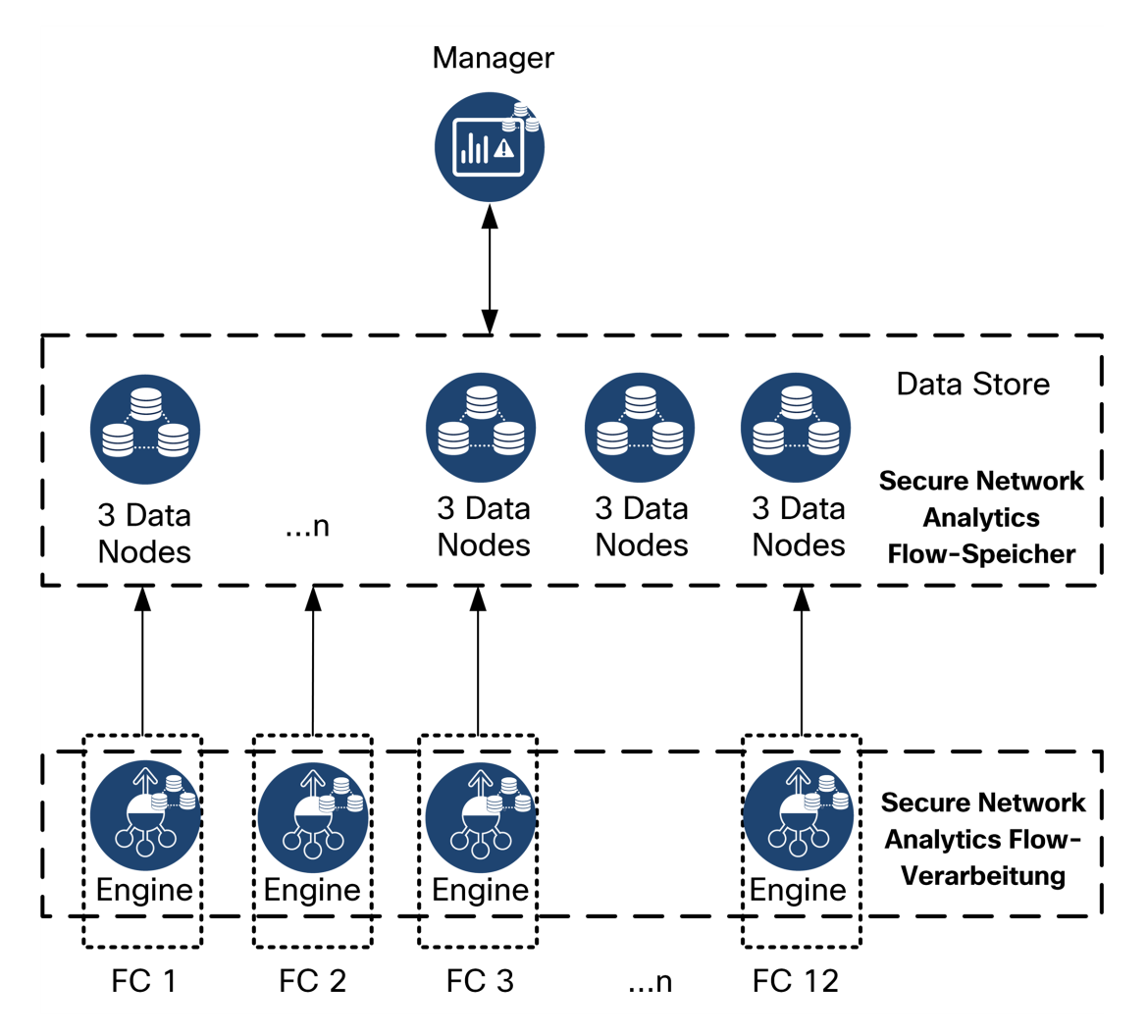

Der Data Store bietet ein zentrales Repository zum Speichern der Telemetriedaten Ihres Netzwerks, die vom Flow Collector erfasst werden. Der Data Store besteht aus einem Cluster von Data Nodes, die jeweils einen Teil Ihrer Daten enthalten, und einem Backup von Daten eines separaten Data Node. Da sich alle Ihre Daten in einer zentralen Datenbank befinden und nicht über mehrere Flow Collectors verteilt sind, kann Manager Abfrageergebnisse vom Data Store schneller abrufen, als wenn alle Flow Collectors separat abgefragt würden. Der Data Store-Cluster bietet eine verbesserte Fehlertoleranz, eine verbesserte Antwort auf Abfragen und eine schnellere grafische Darstellung.

### <span id="page-12-0"></span>Abfragen

Um vom Benutzer eingereichte Abfragen, einschließlich Graphen und Diagramme, aufzulösen, fragt Manager den Data Store ab. Der Data Store findet übereinstimmende Ergebnisse in den für die Abfrage relevanten Spalten, ruft dann die übereinstimmenden Zeilen ab und gibt die Abfrageergebnisse an Manager zurück. Manager generiert die Grafik oder das Diagramm, ohne dass mehrere Ergebnissätze von mehreren Flow Collectors zusammengestellt werden müssen. Dies reduziert die Abfragekosten im Vergleich zur Abfrage mehrerer Flow Collectors und verbessert die Abfrageleistung.

### <span id="page-12-1"></span>Data Store-Speicherung und Fehlertoleranz

Der Data Store sammelt Daten von Flow Collectors und verteilt sie gleichmäßig auf Data Nodes innerhalb des Clusters. Jeder Data Node speichert nicht nur einen Teil Ihrer Gesamttelemetrie, sondern auch eine Sicherungskopie der Telemetrie eines anderen Data Nodes. Speichern von Daten auf diese Weise:

- erleichtert die Lastverteilung
- verteilt die Verarbeitung auf jeden Knoten
- stellt sicher, dass alle Daten, die der Data Store erfasst, ein Backup für Fehlertoleranz haben
- ermöglicht die Erhöhung der Anzahl von Data Nodes zur Verbesserung der gesamten Speicher- und Abfrageleistung

Wenn Ihr Data Store über drei oder mehr Data Nodes verfügt und ein Data Node ausfällt, bleibt der gesamte Data Store aktiv, solange der Knoten, der seine Sicherung enthält, noch verfügbar ist und mindestens die Hälfte Ihrer gesamten Data Nodes noch in Betrieb ist. So haben Sie Zeit, die ausgefallene Verbindung oder fehlerhafte Hardware zu reparieren. Nachdem Sie den fehlerhaften Data Node ersetzt haben, stellt der Data Store die Daten dieses Knotens aus der vorhandenen Sicherung wieder her, die auf dem benachbarten Data Node gespeichert ist, und erstellt eine Sicherung der Daten auf diesem Data Node.

#### <span id="page-13-0"></span>Beispiel für Telemetriespeicher

Im folgenden Diagramm finden Sie ein Beispiel dafür, wie 3 Data Nodes Telemetrie speichern:

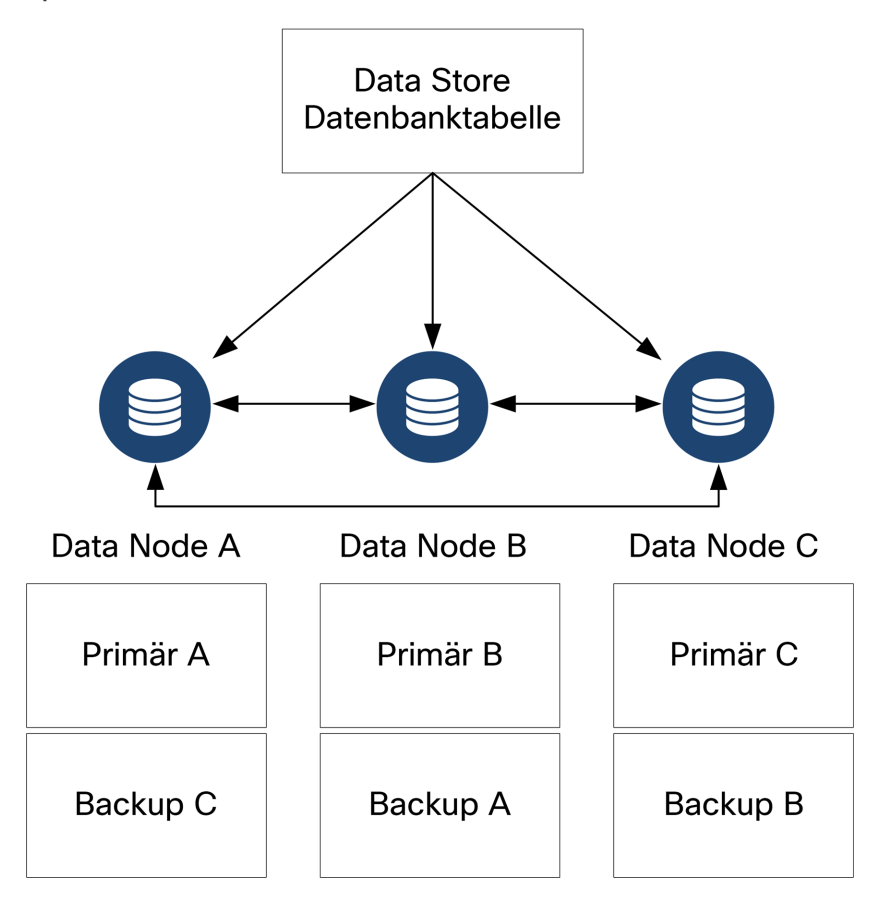

## <span id="page-14-0"></span>Allgemeine Bereitstellungsanforderungen

Bevor Sie beginnen, lesen Sie diesen Leitfaden, um den Prozess sowie die Vorbereitung, den Zeitaufwand und die Ressourcen zu verstehen, die Sie für die Planung der Installation benötigen.

### <span id="page-14-1"></span>Matrix der unterstützten Hardware- und Softwareversionen

Überprüfen Sie die Hardware- und [Softwareversionsmatrix](https://www.cisco.com/c/en/us/support/security/stealthwatch/products-device-support-tables-list.html?cachemode=refresh), um mehr zum Thema Kompatibilität zu erfahren. Die Matrix finden Sie unter [https://www.cisco.com/c/en/us/support/security/stealthwatch/products-device](https://www.cisco.com/c/en/us/support/security/stealthwatch/products-device-support-tables-list.html?cachemode=refresh)[support-tables-list.html](https://www.cisco.com/c/en/us/support/security/stealthwatch/products-device-support-tables-list.html?cachemode=refresh).

### <span id="page-14-2"></span>Spezifikationen

Laden Sie das Datenblatt für jede Appliance herunter, die Sie installieren möchten. Die Spezifikationen finden Sie unter

<span id="page-14-3"></span>[https://www.cisco.com/c/en/us/support/security/stealthwatch/products-technical](https://www.cisco.com/c/en/us/support/security/stealthwatch/products-technical-reference-list.html?cachemode=refresh)[reference-list.html](https://www.cisco.com/c/en/us/support/security/stealthwatch/products-technical-reference-list.html?cachemode=refresh).

### Cisco Integrated Management Controller (CIMC)

Nachdem Sie Ihre Appliances installiert haben, stellen Sie sicher, dass Sie den Cisco Integrated Management Controller (CIMC) konfigurieren, um den Zugriff auf die Serverkonfiguration und eine virtuelle Serverkonsole zu ermöglichen. Sie können den CIMC auch zum Monitoring der Hardwareintegrität verwenden.

- <sup>l</sup> **Anweisungen:** Beachten Sie die Informationen unter **[Verbinden](#page-49-0) mit CIMC [\(für Remote-Zugriff](#page-49-0) erforderlich)** und befolgen Sie die Anweisungen im [Konfigurationsleitfaden](https://www.cisco.com/c/en/us/td/docs/unified_computing/ucs/c/sw/gui/config/guide/4_2/b_cisco_ucs_c-series_gui_configuration_guide_42/b_Cisco_UCS_C-series_GUI_Configuration_Guide_41_chapter_011.html) für die GUI des Integrated Management Controllers der Cisco UCS [C-Series.](https://www.cisco.com/c/en/us/td/docs/unified_computing/ucs/c/sw/gui/config/guide/4_2/b_cisco_ucs_c-series_gui_configuration_guide_42/b_Cisco_UCS_C-series_GUI_Configuration_Guide_41_chapter_011.html)
- **· Standardkennwort:** Melden Sie sich bei der Erstkonfiguration beim CIMC als Administrator an und geben Sie **password** in das Kennwortfeld ein.
- <sup>l</sup> **Kennwortanforderungen:** Ändern Sie nach der Anmeldung das Standardkennwort, um die Sicherheit Ihres Netzwerks zu gewährleisten.

### <span id="page-15-0"></span>Standard-Appliance-Anforderungen (ohne Data Store)

Wenn Sie Secure Network Analytics ohne Data Store installieren, installieren Sie die folgenden Appliances:

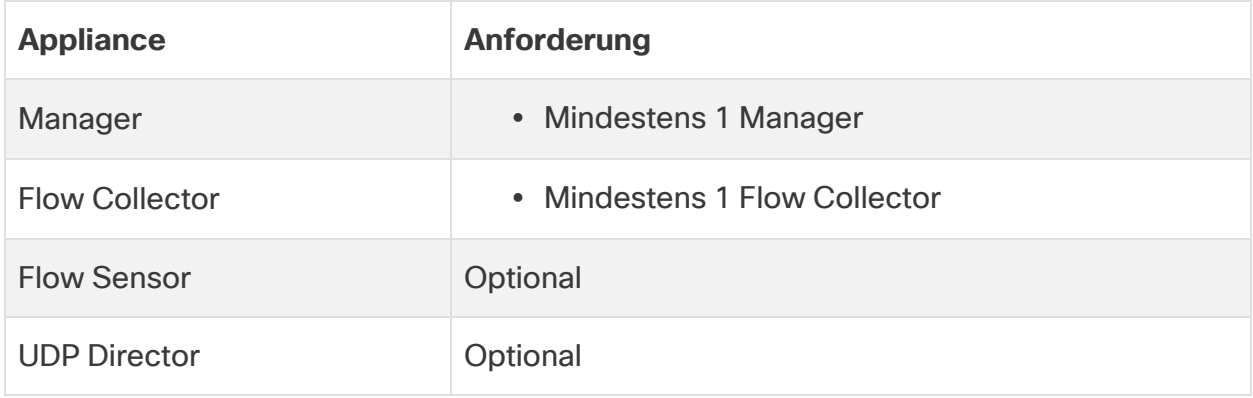

Informationen zu den Appliance-Anforderungen für die Installation von Secure Network Analytics mit einem Data Store finden Sie unter **Data [StoreBereitstellungs](#page-16-0)[anforderungen](#page-16-0)**.

### <span id="page-15-1"></span>Manager- und Flow Collector-Bereitstellungsanforderungen

Um Manager und einen Flow Collector bereitzustellen, müssen Sie dem eth0- Managementport eine routbare IP-Adresse zuweisen.

### <span id="page-16-0"></span>Data Store-Bereitstellungsanforderungen

Überprüfen Sie zur Bereitstellung von Secure Network Analytics mit einem Data Store die folgenden Voraussetzungen und Empfehlungen.

### <span id="page-16-1"></span>Appliance-Anforderungen (mit Data Store)

Die folgende Tabelle gibt einen Überblick über die erforderlichen Appliances für die Bereitstellung von Secure Network Analytics mit einem Data Store.

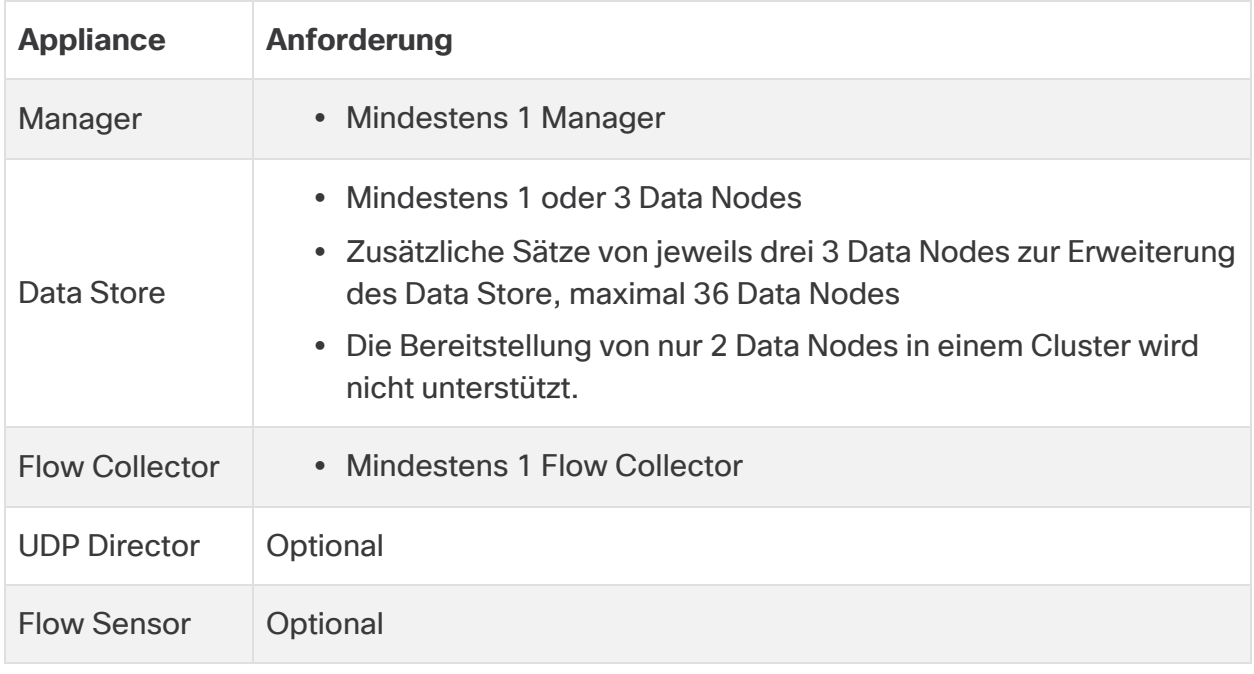

Aktualisieren Sie das Appliance-BIOS nicht, da dies zu Problemen mit der Appliance-Funktionalität führen kann.

### <span id="page-16-2"></span>Manager- und Flow Collector-Bereitstellungsanforderungen

Um Manager und einen Flow Collector bereitzustellen, müssen Sie dem eth0- Managementport eine routbare IP-Adresse zuweisen.

- <sup>l</sup> **Konfiguration des eth0-Ports:** Sie können die Verwendung eines **BASE-T**-Kupfer-1G/10G-Ports oder eines SFP+-Twinax-Kabel-10G-Ports für den eth0- Managementport von Manager und des Flow Collectors konfigurieren.
- **Durchsatz:** Für den BASE-T-Kupfer-Port ist bei Verwendung eines Data Store ein 10G-Durchsatz erforderlich. Wenn Sie keinen Data Store einsetzen, können Sie nur die 100-Mbit/s-/1-Gbit/s-/10-Gbit/s-Kupferschnittstelle als eth0 konfigurieren.

### <span id="page-17-0"></span>Data Node-Bereitstellungsanforderungen

Jeder Data Store besteht aus Data Nodes.

- **Hardware:** Jeder Hardware-Data Node ist sein eigenes Chassis. Wenn Sie einen Hardware-Data Store kaufen, erhalten Sie mehrere Data Node-Hardware-Chassis, die der durch dieses Data Store-Modell angegebenen Anzahl von Knoten entsprechen. Zum Beispiel verfügt ein DS 6200-Data Store über 3 Data Node-Hardware-Chassis.
- <sup>l</sup> **Virtual Edition:** Wenn Sie einen virtuellen Data Store herunterladen, können Sie 1, 3 oder mehr Data Nodes der Virtual Edition (in Dreiergruppen) bereitstellen.

Stellen Sie sicher, dass es sich bei Ihren Data Nodes ausschließlich um Hardware-Data Nodes oder ausschließlich um Data Nodes der Virtual Edition **h** handelt. Die gemeinsame Verwendung von Hardware-Data-Nodes und virtuellen Data Nodes wird nicht unterstützt und die Hardware muss aus derselben Hardware-Generation stammen (alle DS 6200 oder alle DN 6300).

#### <span id="page-17-1"></span>Bereitstellung mehrerer Data Nodes

Eine Bereitstellung mit mehreren Data Nodes bietet maximale Leistung. Ein Data Store 6200 mit 3 Data Nodes kann beispielsweise etwa 1 Million Flows pro Sekunde verarbeiten und diese Daten etwa 90 Tage lang aufbewahren.

Beachten Sie Folgendes:

- **· Dreiergruppen:** Die Data Nodes können als Teil Ihres Data Store in Dreiergruppen geclustert werden, von einem Minimum von 3 bis zu einem Maximum von 36. Die Bereitstellung von nur 2 Data Nodes in einem Cluster wird nicht unterstützt.
- <sup>l</sup> **Ausschließlich Hardware-Data Nodes oder ausschließlich virtuelle Data Nodes:** Stellen Sie sicher, dass es sich bei Ihren Data Nodes ausschließlich um Hardware-Data Nodes oder ausschließlich um Data Nodes der Virtual Edition handelt. Die gemeinsame Verwendung von Hardware-Data-Nodes und virtuellen Data Nodes oder die gemeinsame Verwendung von Data Store 6200 und 6300 wird nicht unterstützt.

#### <span id="page-18-0"></span>Bereitstellung einzelner Data Nodes

Wenn Sie einen einzelnen (1) Data Node bereitstellen möchten, müssen Sie Folgendes beachten:

- **Flow Collectors**: Es werden maximal 4 Flow Collectors Flow Collector unterstützt.
- <sup>l</sup> **Hinzufügen von Data Nodes:** Wenn Sie nur einen Data Node bereitstellen, können Sie Ihrer Bereitstellung später weitere Data Nodes hinzufügen. Weitere Informationen finden Sie unter **[Bereitstellung](#page-17-1) mehrerer Data Nodes**.

Diese Empfehlungen berücksichtigen nur die Telemetrie. Ihre Leistung kann in Abhängigkeit von weiteren Faktoren variieren, einschließlich der Anzahl der **Hosts, der Verwendung von Flow Sensors, Datenverkehrsprofilen und anderen** Netzwerkmerkmalen. Wenden Sie sich an den Cisco [Support](#page-54-0), wenn Sie Hilfe bei der Dimensionierung benötigen.

Zurzeit unterstützt der Data Store keine Bereitstellung von Data Node als **i)** automatischen Ersatz, wenn ein primärer Data Node ausfällt. Wenden Sie sich an den Cisco [Support](#page-54-0), wenn Sie Hilfe benötigen.

#### <span id="page-18-1"></span>Data Node-Konfigurationsanforderungen

Um einen Data Store bereitzustellen, müssen Sie jedem Data Node die nachfolgenden Elemente zuweisen. Die von Ihnen vorbereiteten Informationen werden bei der Ersteinrichtung mithilfe des [Systemkonfigurationshandbuchs](https://www.cisco.com/c/en/us/support/security/stealthwatch/products-installation-guides-list.html?cachemode=refresh) konfiguriert.

- <sup>l</sup> **Routbare IP-Adresse (eth0):** Für die Management-, Erfassungs- und Abfragekommunikation mit Ihren Secure Network Analytics-Appliances.
- <sup>l</sup> **Konfiguration des eth0-Ports:** Sie können die Verwendung eines **BASE-T**-Kupfer-1G/10G-Ports oder eines SFP+-Twinax-Kabel-10G-Ports für den eth0- Managementport konfigurieren.
- **· Durchsatz:** Für den BASE-T-Kupfer-Port ist bei Verwendung eines Data Store ein 10G-Durchsatz erforderlich.
- **· Inter-Data Node-Kommunikation:** Konfigurieren Sie eine nicht routbare IP-Adresse aus dem CIDR-Block 169.254.42.0/24 in einem privaten LAN oder VLAN für die Inter-Data Node-Kommunikation.

Verbinden Sie den Data Node-eth2-Port (oder den Portkanal, der eth2 und eth3 enthält) mit den Switches für die Inter-Data Node-Kommunikation, um die Durchsatzleistung zu verbessern. Als Teil des Data Store kommunizieren Ihre Data Nodes untereinander.

- **· Netzwerkverbindungen:** Sie benötigen zwei 10G-Netzwerkverbindungen eine für die Management-, Erfassungs- und Abfragekommunikation und eine für die Inter-Data Node-Kommunikation.
- <sup>l</sup> **Zusätzliche Verbindung und Switch:** Installieren Sie optional (nur bei Hardware-Data Nodes) für Netzwerkredundanz und Kritikalität der Inter-Data Node-Kommunikation eine zusätzliche 10G-Verbindung und einen zusätzlichen Switch zum Aufbau eines Port-Channels auf dem Data Node.

Konfigurieren Sie Ihre Data Nodes so, dass die benachbarten Data Nodes mit i) separaten, redundanten Netzteilen versorgt werden. Diese Konfiguration verbessert die Datenredundanz und die Gesamtbetriebszeit des Data Store.

### <span id="page-19-0"></span>Netzwerk- und Switching-Überlegungen

Die folgende Tabelle gibt einen Überblick über die Netzwerk- und Switching-Überlegungen bei der Bereitstellung von Secure Network Analytics mit einem Data Store.

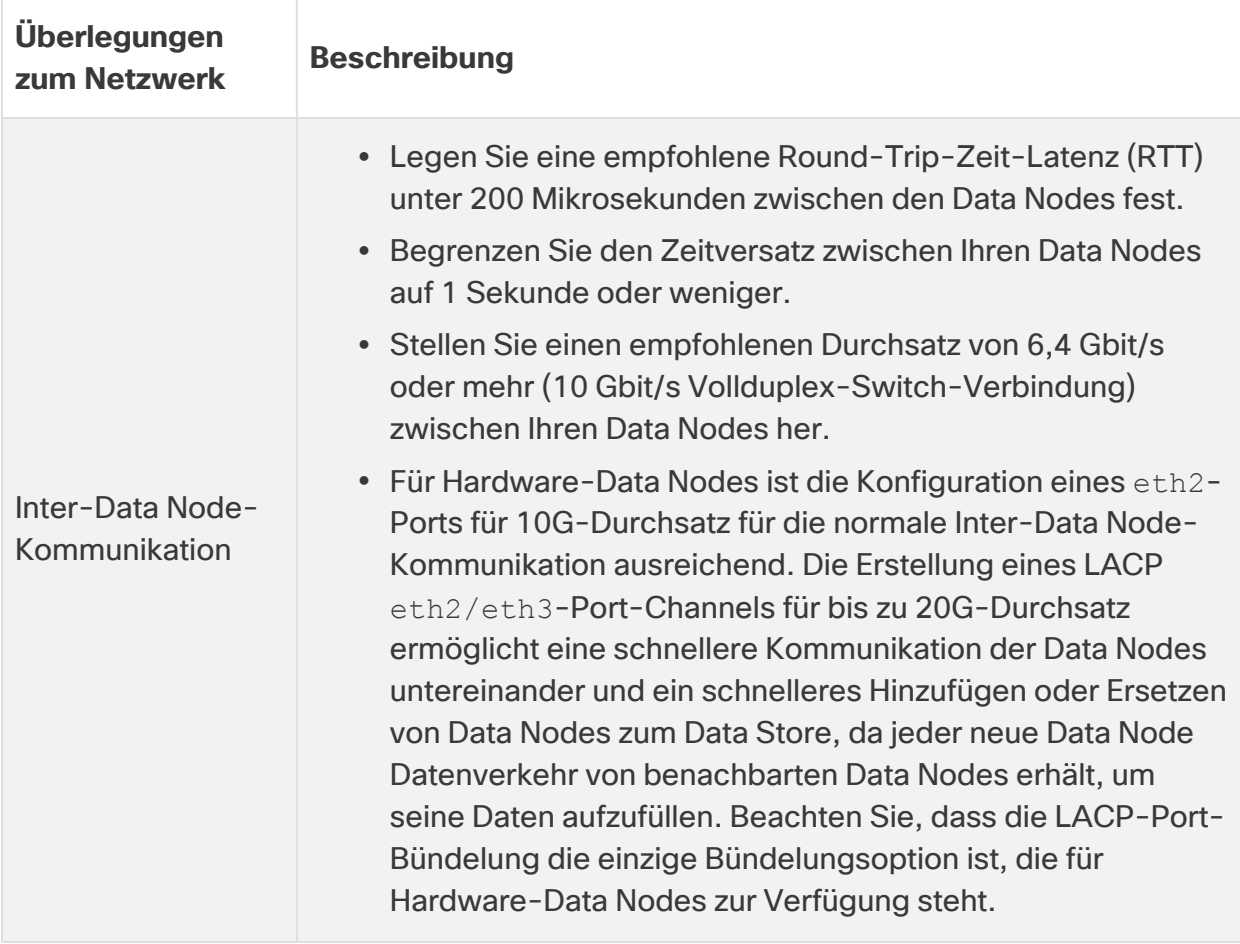

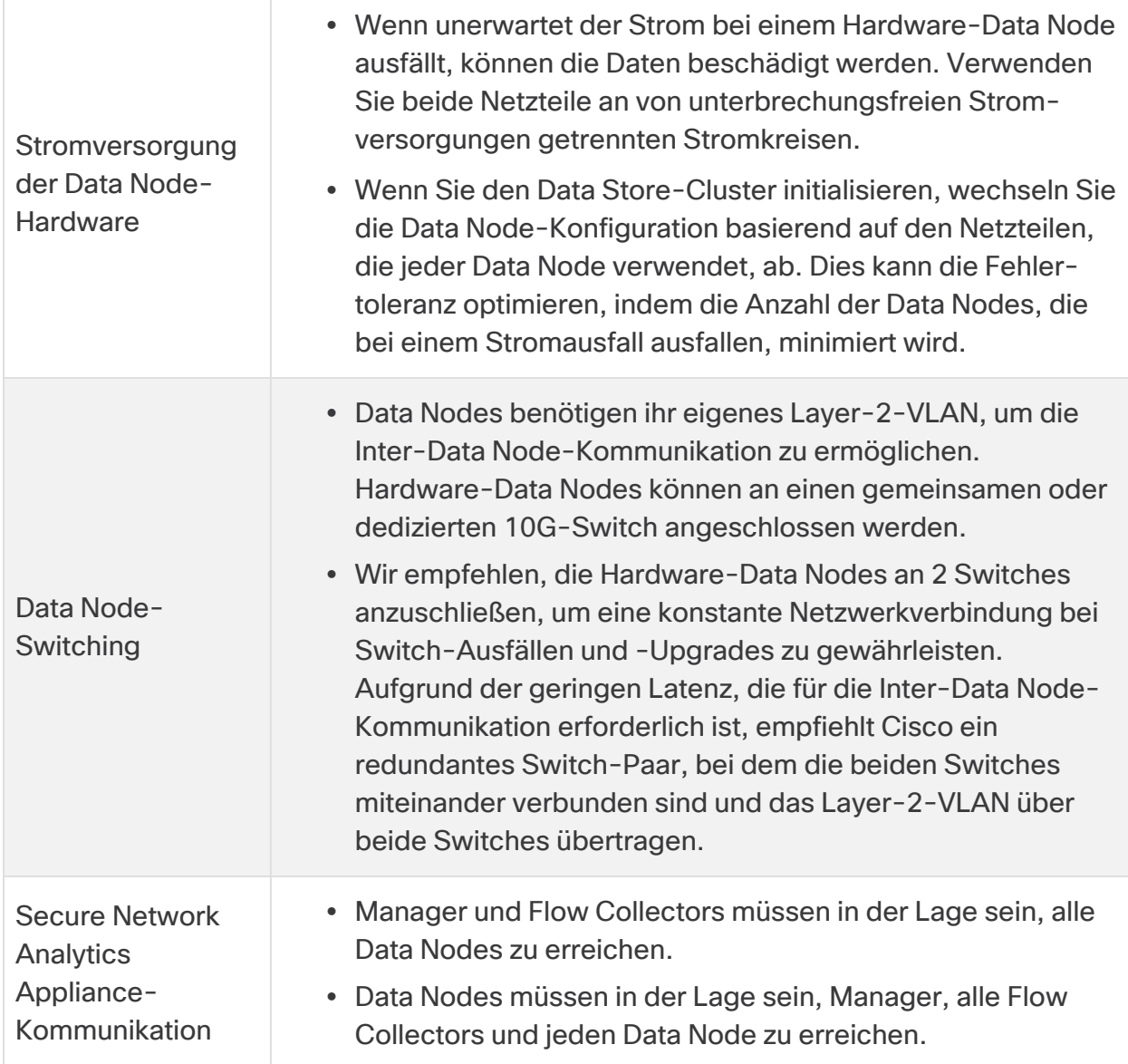

Zurzeit unterstützt der Data Store keine Bereitstellung von Data Node als **i** automatischen Ersatz, wenn ein primärer Data Node ausfällt. Wenden Sie sich an den Cisco [Support](#page-54-0), wenn Sie Hilfe benötigen.

### <span id="page-21-0"></span>Hardware-Switch − Beispiel

Um die Inter-Data Node-Kommunikation über eth2 oder den Port-Channel eth2/eth3 zu ermöglichen, müssen Sie einen Switch bereitstellen, der 10G-Geschwindigkeiten unterstützt.

Konfigurieren Sie ein LAN oder VLAN für die eth0-Kommunikation der Data Nodes mit Manager und den Flow Collectors und ein isoliertes LAN oder VLAN für die Inter-Data Node-Kommunikation.

Sie können diese Switches mit anderen Appliances gemeinsam nutzen, aber separate LANs oder VLANs für den zusätzlichen Appliance-Datenverkehr erstellen. Nehmen Sie das folgende Diagramm als Beispiel.

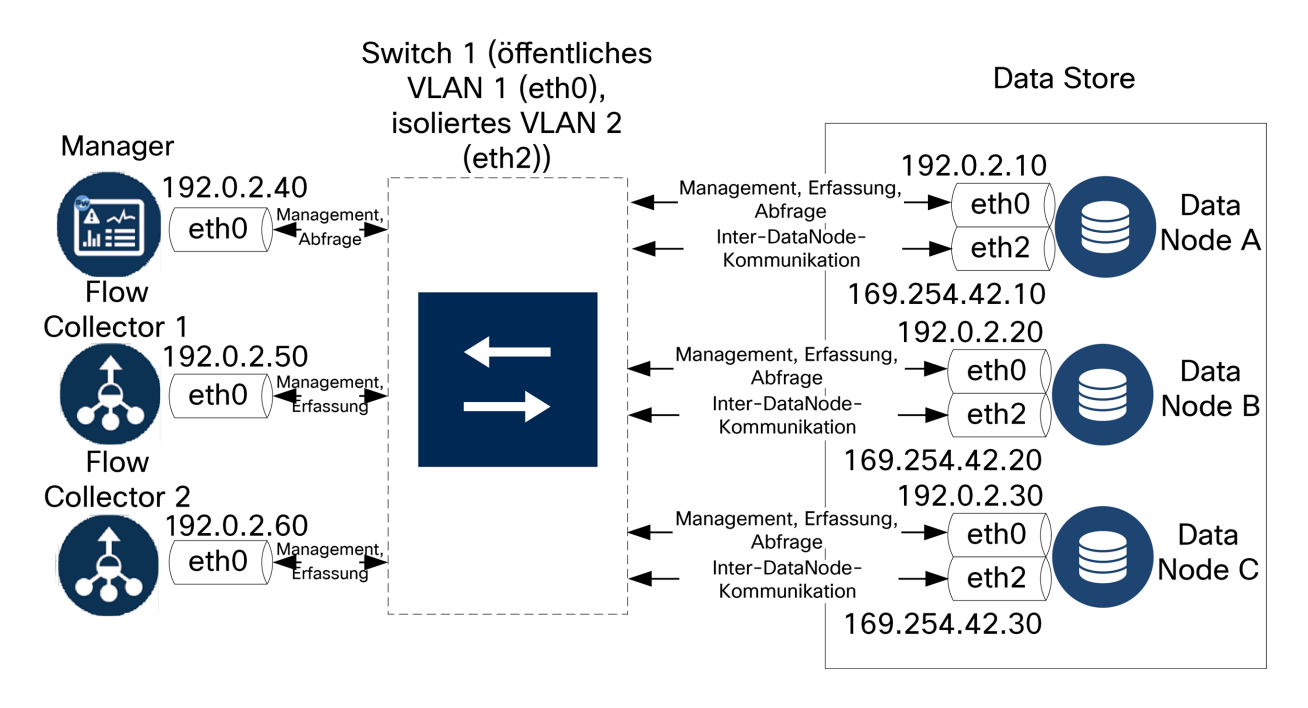

Das Data Store-Cluster benötigt einen kontinuierlichen Heartbeat zwischen den Knoten innerhalb des isolierten VLANs. Ohne diesen Heartbeat können Data Nodes offline gehen, was das Risiko eines Data Store-Ausfalls erhöht.

Wenn Sie zusätzliche Netzwerkredundanz wünschen, um Switch-Updates und geplante Ausfälle zu berücksichtigen, stellen Sie sicher, dass Sie Ihre Data Nodes mit Port-Channels für die dedizierte Inter-Data Node-Kommunikation konfigurieren. Verbinden Sie jeden Data Node mit 2 Switches, wobei jeder physikalische Port mit einem anderen Switch verbunden ist. Nehmen Sie das folgende Diagramm als Beispiel.

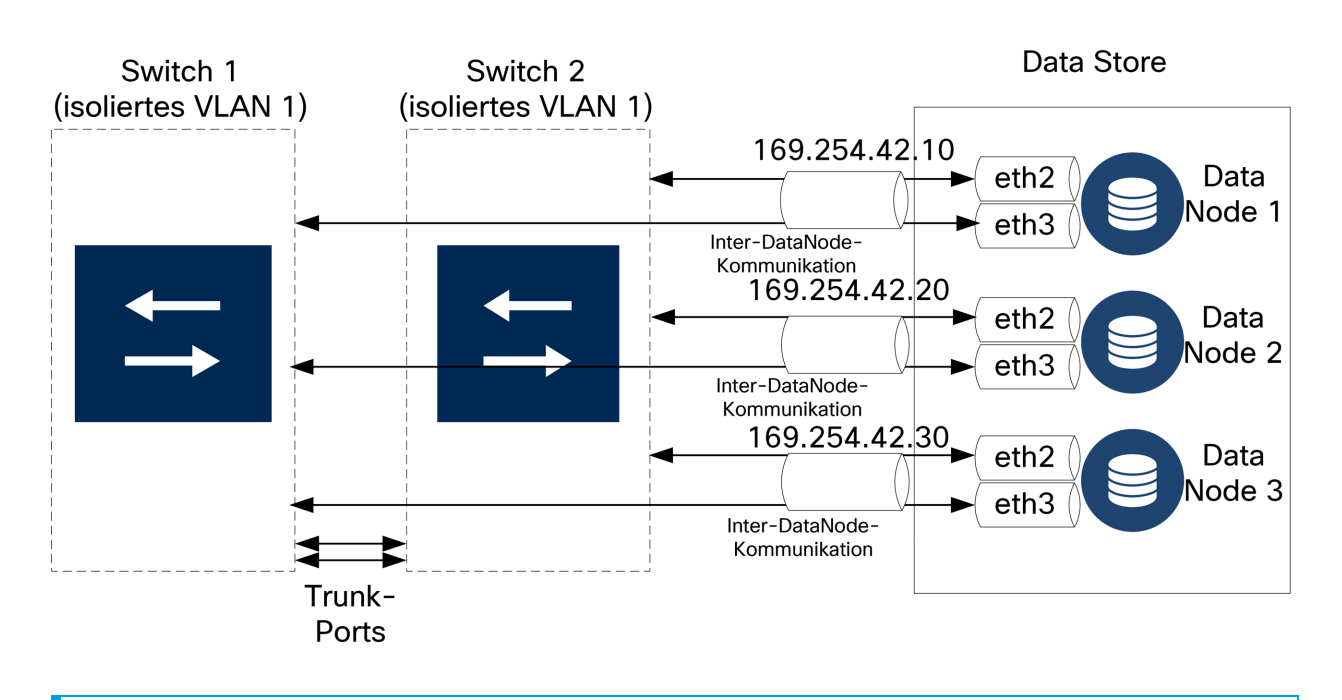

Wenden Sie sich an Cisco Professional Services, um Unterstützung bei der Planung Ihrer Bereitstellung zu erhalten.

### <span id="page-22-0"></span>Überlegungen zur Data Store-Platzierung

Platzieren Sie jeden Data Node so, dass er mit allen Ihren Flow Collectors, Manager und jedem anderen Data Node kommunizieren kann. Die beste Leistung erzielen Sie durch eine Co-Location Ihrer Data Nodes und Flow Collectors, um die Kommunikationslatenz zu minimieren, sowie einer Co-Location Ihrer Data Nodes und Manager für eine optimale Abfrageleistung.

- **Firewall:** Es wird dringend empfohlen, die Data Nodes innerhalb Ihrer Firewall zu platzieren, z. B. innerhalb eines NOC.
- **· Stromversorgung:** Wenn der Data Store aufgrund eines Stromausfalls oder Hardwarefehlers ausfällt, besteht ein erhöhtes Risiko von Datenbeschädigungen und Datenverlust. Installieren Sie Ihre Data Nodes so, dass eine konstante Betriebszeit gewährleistet ist.

Wenn unerwartet die Stromversorgung eines Data Node ausfällt und Sie die Appliance neu starten, wird die Datenbankinstanz auf diesem Data Node möglicherweise nicht automatisch neu gestartet. Informationen zur Fehlerbehebung und zum manuellen Neustart der Datenbank finden Sie im [Systemkonfigurationshandbuch.](https://www.cisco.com/c/en/us/support/security/stealthwatch/products-installation-guides-list.html?cachemode=refresh)

**· Richtlinie:** Prüfen Sie, ob die Richtlinie für die Wiederherstellung der Data Node-Stromversorgung auf **Restore Last State** (Letzten Status wiederherstellen) eingestellt ist. Dadurch wird der Data Node nach einem Stromausfall automatisch neu gestartet und versucht, laufende Prozesse wiederherzustellen. Weitere Informationen zum Konfigurieren der Richtlinie für die Wiederherstellung der Stromversorgung in CIMC finden Sie im [Konfigurationsleitfaden](https://www.cisco.com/c/en/us/td/docs/unified_computing/ucs/c/sw/gui/config/guide/4_1/b_Cisco_UCS_C-series_GUI_Configuration_Guide_41/b_Cisco_UCS_C-series_GUI_Configuration_Guide_41_chapter_0100.html) für die GUI der Cisco UCS [C-Series.](https://www.cisco.com/c/en/us/td/docs/unified_computing/ucs/c/sw/gui/config/guide/4_1/b_Cisco_UCS_C-series_GUI_Configuration_Guide_41/b_Cisco_UCS_C-series_GUI_Configuration_Guide_41_chapter_0100.html)

### <span id="page-23-0"></span>Implementierungsanforderungen für Analytics

Secure Network Analytics verwendet dynamische Entitätsmodellierung, um den Status Ihres Netzwerks zu verfolgen. Im Zusammenhang mit Secure Network Analytics ist eine Entität etwas, das im Laufe der Zeit verfolgt werden kann, z. B. ein Host oder Endpunkt in Ihrem Netzwerk. Die dynamische Entitätsmodellierung erfasst Informationen über Entitäten basierend auf dem übertragenen Datenverkehr und den Aktivitäten, die sie in Ihrem Netzwerk durchführen. Weitere Informationen finden Sie im [Leitfaden](https://www.cisco.com/c/en/us/support/security/stealthwatch/products-technical-reference-list.html) zu Erkennung, Warnungen und [Beobachtungen](https://www.cisco.com/c/en/us/support/security/stealthwatch/products-technical-reference-list.html) in Analytics.

Um Analytics zu aktivieren, muss Ihre Bereitstellung

- in einer virtuellen oder Hardware-Data-Store-Bereitstellung mit einer beliebigen Anzahl von Flow Collectors konfiguriert sein.
- mit nur 1 Data Store-Domäne Secure Network Analytics.

## <span id="page-24-0"></span>1. Konfigurieren Ihrer Firewall für die Kommunikation

Damit die Appliances richtig kommunizieren können, sollten Sie das Netzwerk so konfigurieren, dass Firewalls oder Zugriffskontrolllisten die erforderlichen Verbindungen nicht blockieren. Verwenden Sie die Informationen in diesem Abschnitt, um Ihr Netzwerk so zu konfigurieren, dass die Appliances über das Netzwerk kommunizieren können.

### <span id="page-24-1"></span>Offene Ports (alle Appliances)

Wenden Sie sich an Ihren Netzwerkadministrator, um sicherzustellen, dass die folgenden Ports offen sind und uneingeschränkten Zugriff auf Ihre Appliances (Manager, Flow Collectors, Data Nodes, Flow Sensors und UDP Directors) haben:

- $\cdot$  TCP 22
- $\cdot$  TCP 25
- TCP 389
- $\cdot$  TCP 443
- $\cdot$  TCP 2393
- TCP 8910
- $\cdot$  UDP 53
- $\cdot$  UDP 123
- UDP 161
- UDP 162
- UDP 389
- $\cdot$  UDP 514
- UDP 2055
- <span id="page-24-2"></span> $\cdot$  UDP 6343

### Zusätzliche offene Ports für Data Nodes

Wenn Sie Data Nodes in Ihrem Netzwerk bereitstellen, stellen Sie außerdem sicher, dass die folgenden Ports offen sind und uneingeschränkten Zugriff haben:

- $\cdot$  TCP 5433
- $\cdot$  TCP 5444
- TCP 9450

### <span id="page-25-0"></span>Kommunikations-Ports und Protokolle

Die folgende Tabelle zeigt, wie die Ports in Secure Network Analytics verwendet werden:

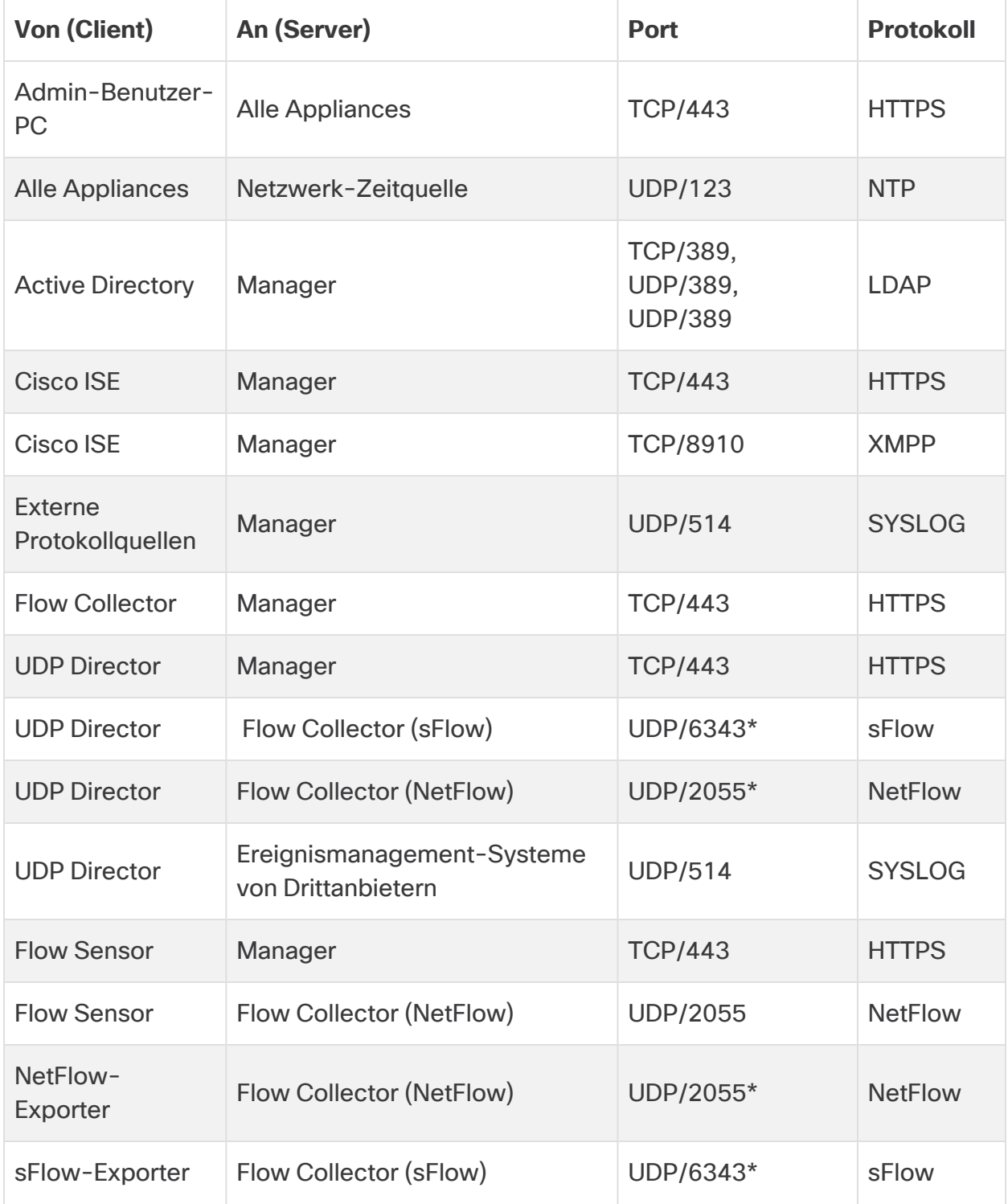

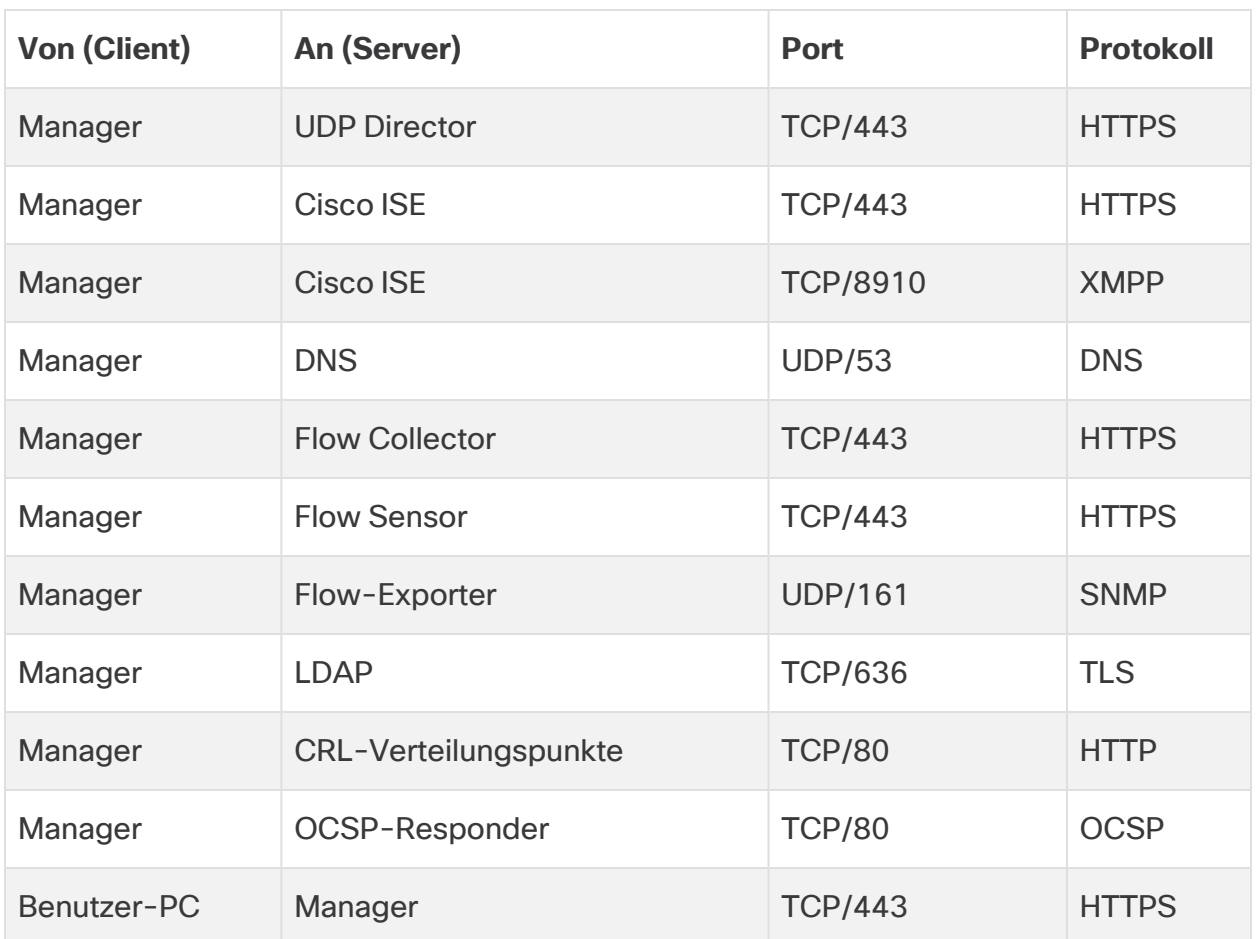

\* Dies ist der Standardport, aber auf dem Exporter kann jeder UDP-Port konfiguriert werden.

### <span id="page-27-0"></span>Zusätzliche offene Ports für Data Store

Im Folgenden sind die Kommunikations-Ports aufgelistet, die auf Ihrer Firewall geöffnet werden müssen, um den Data Store bereitzustellen.

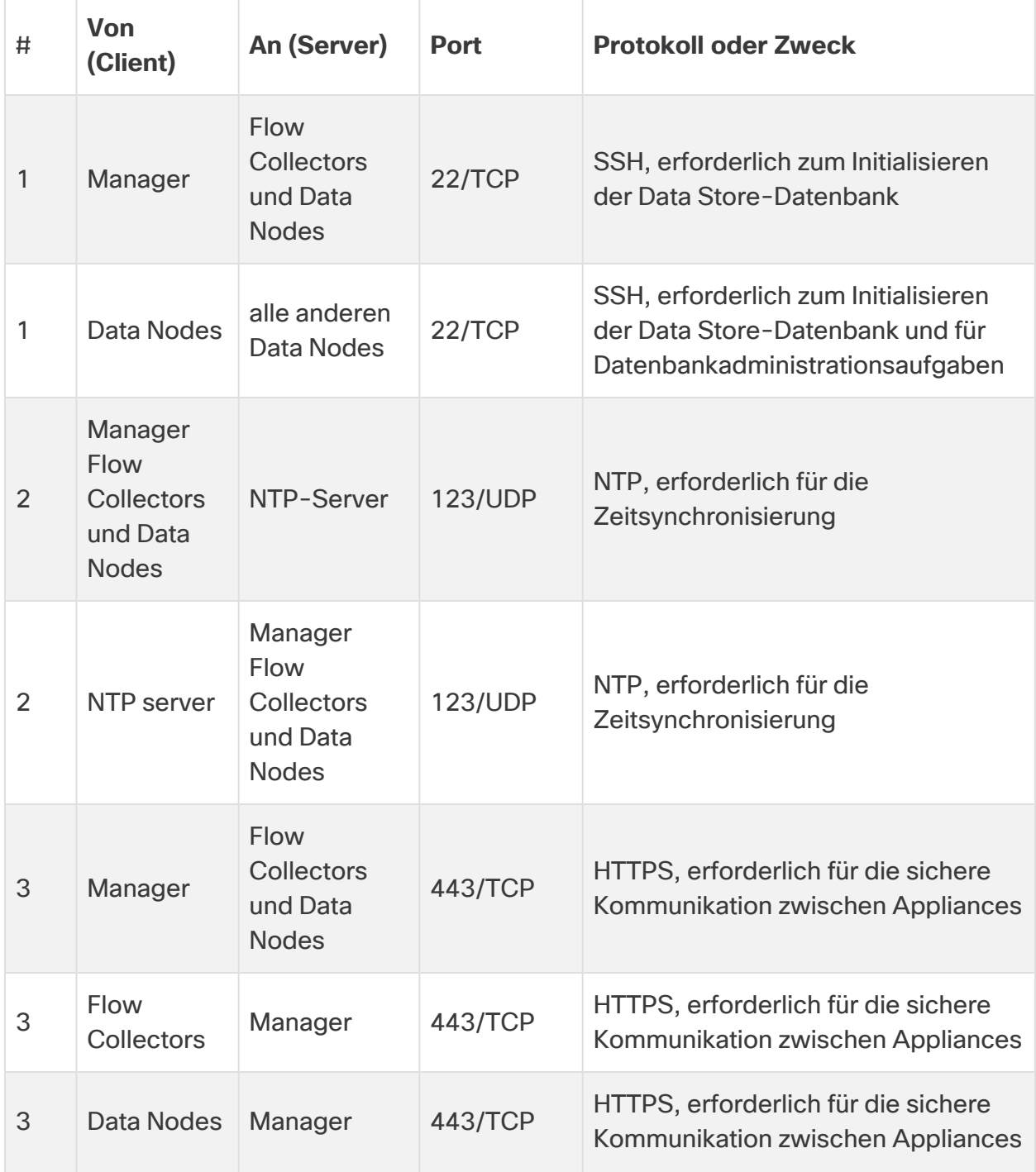

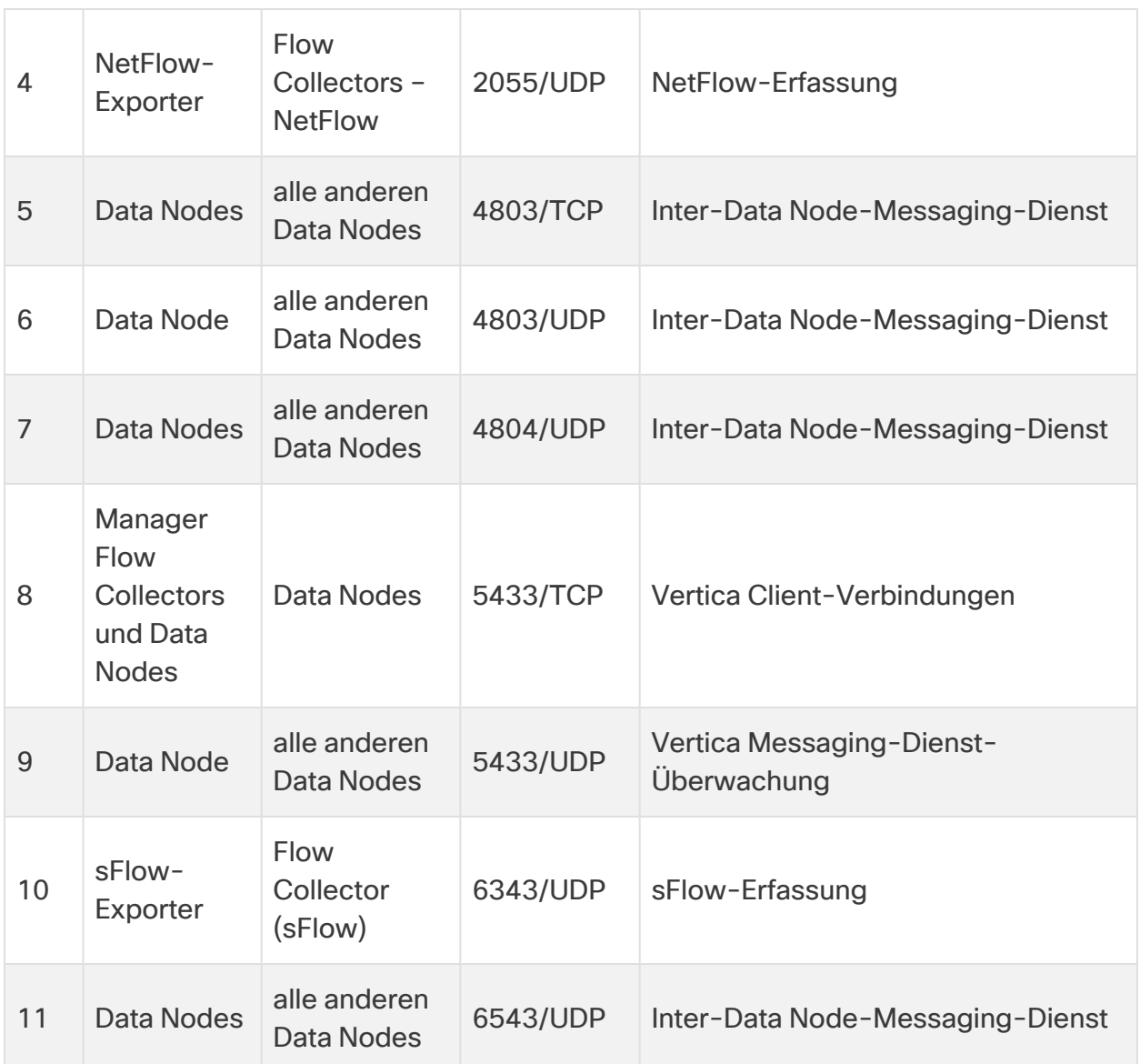

### <span id="page-29-0"></span>Optionale Kommunikations-Ports

Die folgende Tabelle gilt für optionale Konfigurationen, die durch die Anforderungen Ihres Netzwerks bestimmt werden:

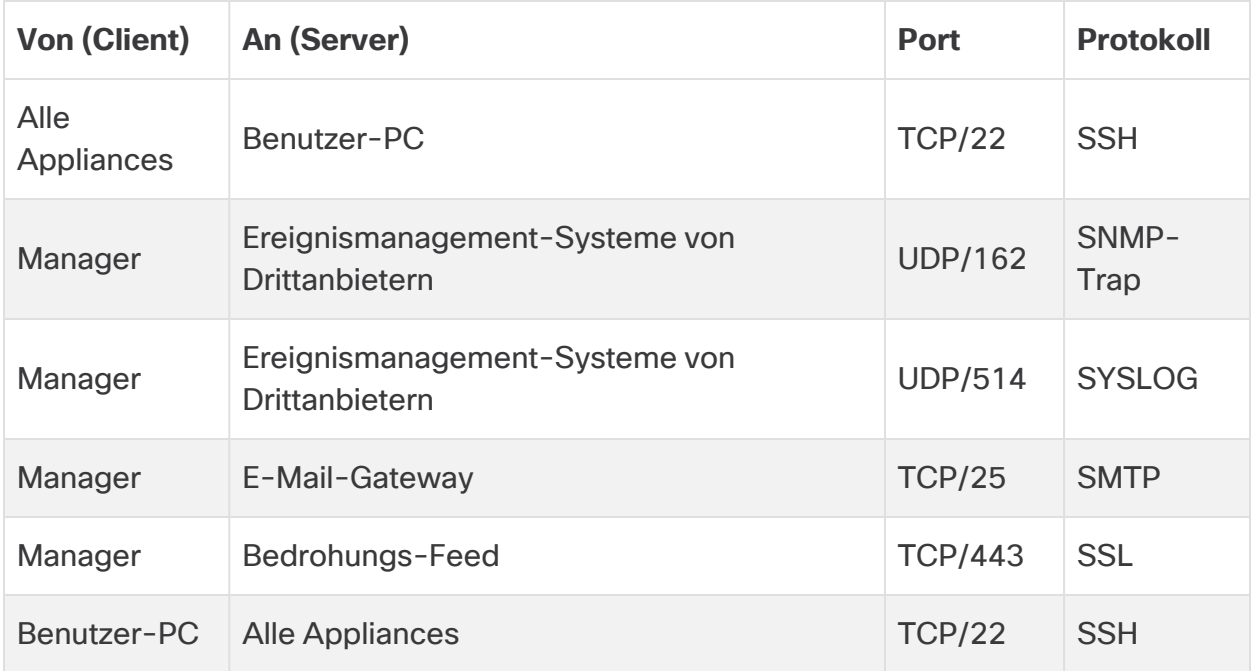

### <span id="page-30-0"></span>Secure Network Analytics Bereitstellungsbeispiel

Das folgende Diagramm zeigt die verschiedenen Verbindungen, die von Secure Network Analytics verwendet werden. Einige dieser Ports sind optional.

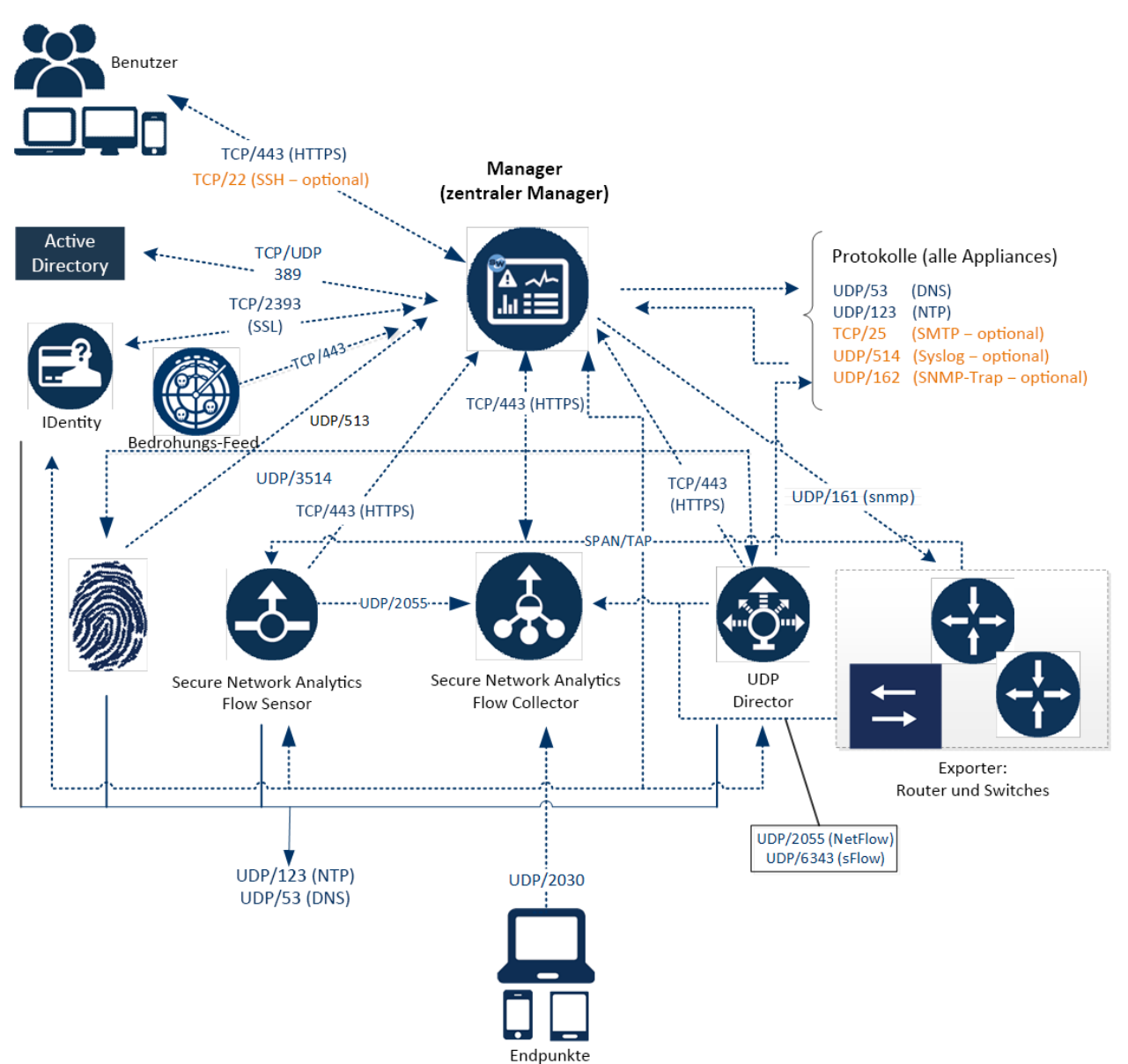

### <span id="page-31-0"></span>Secure Network Analytics Beispiel für eine Bereitstellung mit Data Store

Wie in der folgenden Abbildung dargestellt, können Sie Secure Network Analytics Appliances strategisch so konfigurieren, dass sie die wichtigsten Netzwerksegmente im gesamten Netzwerk optimal abdecken, sei es im internen Netzwerk, am Perimeter oder in der DMZ.

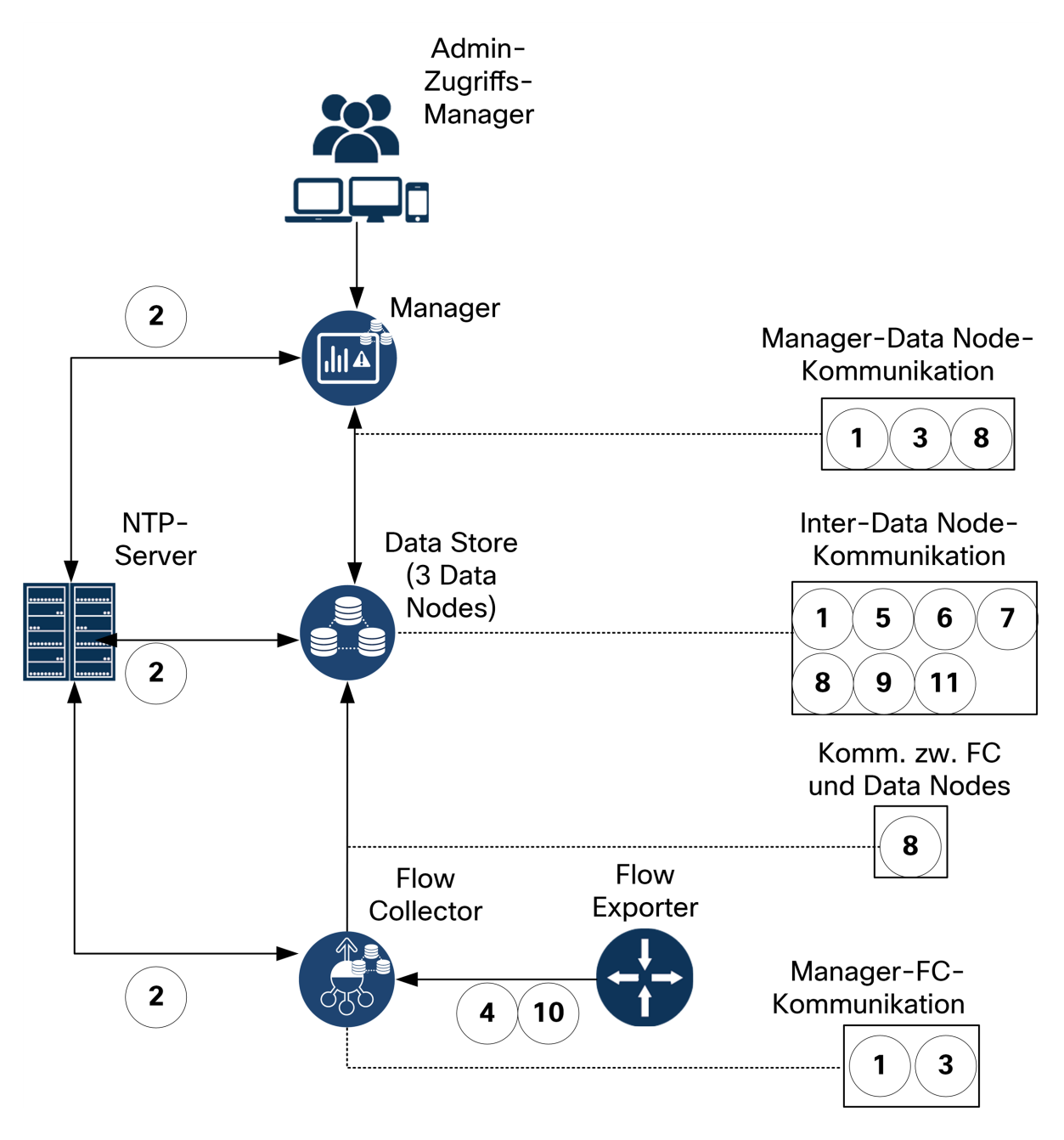

## <span id="page-32-0"></span>2. Installationswarnungen und Richtlinien

#### <span id="page-32-1"></span>Installationswarnungen

Lesen Sie das Dokument Erfüllung gesetzlicher Auflagen und [Sicherheitsinformationen,](https://www.cisco.com/c/dam/en/us/td/docs/security/stealthwatch/m5/hw/regulatory/compliance/RCSI-0406-book.pdf) bevor Sie Appliances der Secure Network Analytics x2xx-Serie installieren.

Beachten Sie die folgenden Warnhinweise:

Anweisung 1071 — Definition der Warnhinweise WICHTIGE SICHERHEITSANWEISUNGEN Dieses Warnsymbol weist auf eine Gefahr hin. Sie befinden sich möglicherweise in einer Situation, in der es zu körperlichen Verletzungen kommen kann. Machen Sie sich vor der Arbeit mit Geräten mit den Gefahren elektrischer Schaltungen und den üblichen Verfahren zur Vorbeugung von Unfällen vertraut. Suchen Sie mit der am Ende jeder Warnung angegebenen Anweisungsnummer nach der jeweiligen Übersetzung in den übersetzten Sicherheitshinweisen, die zusammen mit diesem Gerät ausgeliefert wurden. BEWAHREN SIE DIESE ANWEISUNGEN SICHER AUF. Anweisung 1004 — Installationsanweisungen Lesen Sie die Installationshinweise, bevor Sie das System nutzen, installieren oder an die Stromversorgung anschließen. Anweisung 1005 – Leitungsschutzschalter Dieses Produkt ist für Gebäude mit Kurzschlusssicherung (Überstromschutz) gedacht. Anweisung 1006 — Warnhinweis zum Chassis bei der Rackmontage und wartung Treffen Sie bei der Montage oder Wartung des Geräts in einem Rack entsprechende Vorkehrungen, um Verletzungen durch eine mögliche Instabilität des Systems zu vermeiden. Beachten Sie zu Ihrer eigenen Sicherheit die folgenden Hinweise: • Ist das Gerät das einzige im Rack, montieren Sie es unten im Rack.

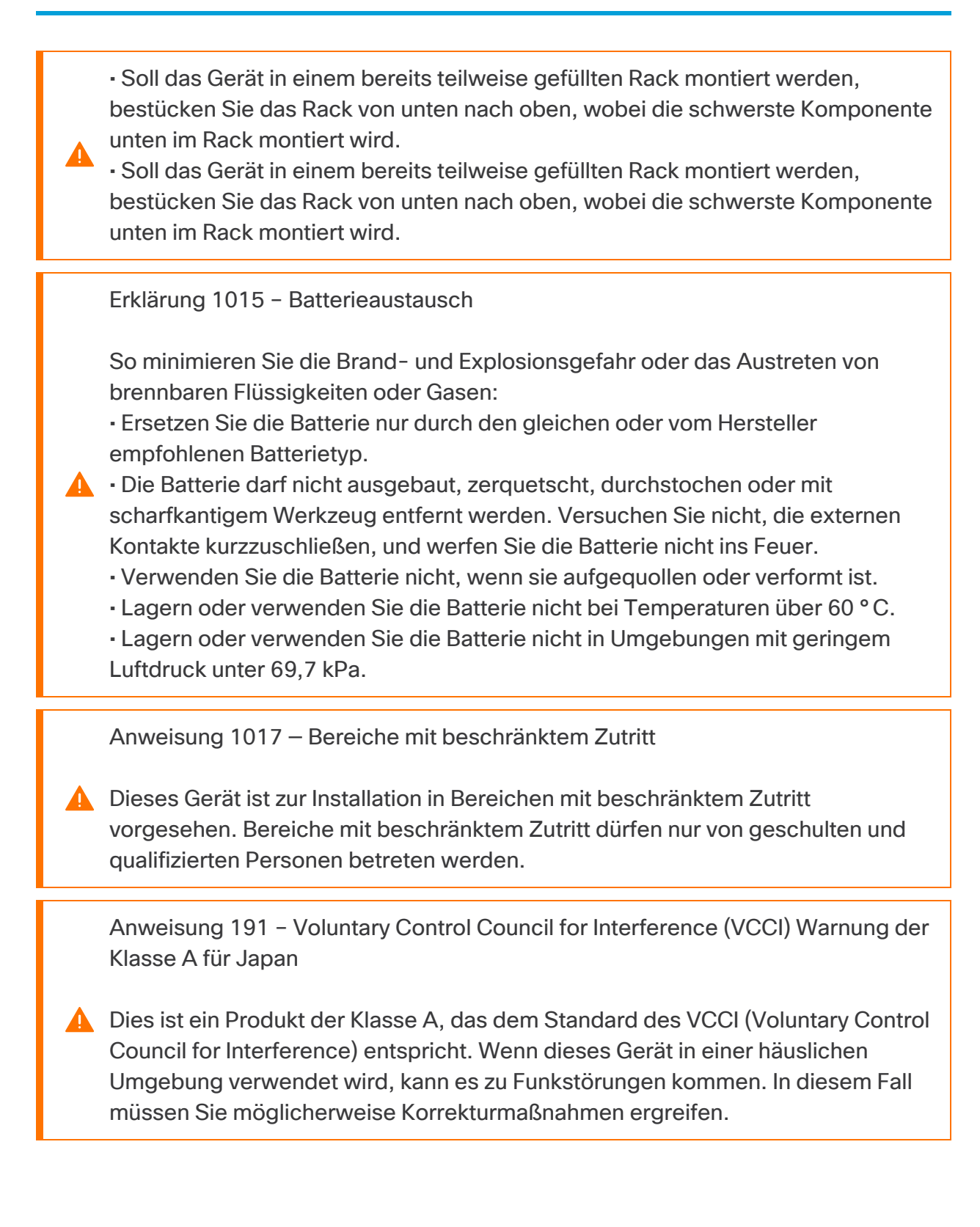

Anweisung 164 – Hebeanforderung

**A** Zum Anheben der schweren Teile des Produkts sind zwei Personen erforderlich. Halten Sie Ihren Rücken gerade und heben Sie aus den Beinen und nicht aus dem Rücken, um Verletzungen zu vermeiden.

Anweisung 256 – Warnung zur Klasse A für Ungarn

Dieses Gerät ist ein Produkt der Klasse A und sollte gemäß den ungarischen EMV-Anforderungen der Klasse A (MSZEN55022) verwendet und installiert werden. Geräte der Klasse A sind für typische kommerzielle Einrichtungen konzipiert, in denen besondere Installationsbedingungen und Schutzabstände gelten.

Anweisung 294 – Warnung zur Klasse A für Korea

Dies ist ein Gerät der Klasse A. Es erfüllt die Anforderungen an die elektromagnetische Verträglichkeit (EMV) für den industriellen Einsatz. Der Verkäufer und der Käufer sollten dies wissen. Wenn das Gerät nicht industriell eingesetzt werden soll und fälschlicherweise verkauft oder gekauft wurde, sollte es durch ein für den Betrieb in Wohngebieten geeignetes Gerät ersetzt werden.

Anweisung 340 – Warnung zur Klasse A für CISPR22/EN55022/CISPR32/EN55032

Dies ist ein Produkt der Klasse A. In einer häuslichen Umgebung kann dieses Produkt Funkinterferenzen verursachen. In diesem Fall müssen Sie ggf. geeignete Maßnahmen ergreifen.

Anweisung 1021 — SELV-Schaltkreise

Zur Vermeidung von Stromschlägen sollten Sie keine

Sicherheitskleinspannungs-Schaltkreise (SELV) an Telefonnetz-Schaltkreise (TNV) anschließen. LAN-Ports verfügen über SELV-Schaltkreise, WAN-Ports über TNV-Schaltkreise. In manchen Fällen verwenden sowohl LAN- als auch WAN-Ports RJ-45-Steckverbinder. Gehen Sie beim Anschluss von Kabeln vorsichtig vor.

Anweisung 1024 – Erdungsleiter

Dieses Gerät muss geerdet sein. Auf keinen Fall den Erdungsleiter unwirksam **A** machen oder das Gerät ohne einen sachgerecht installierten Erdungsleiter verwenden. Wenn Sie sich nicht sicher sind, ob eine sachgerechte Erdung vorhanden ist, wenden Sie sich an die zuständige Inspektionsbehörde oder eine/n ElektrikerIn.

Anweisung 1028 — Mehr als ein Netzteil

Dieses Gerät kann mit mehr als einem Netzteil verbunden sein. Um die Stromschlag- und Brandgefahr zu minimieren und um sicherzustellen, dass die Stromversorgung der Einheit abgeschaltet ist, müssen alle Anschlüsse entfernt werden.

Anweisung 1029 — Leere Frontplatten und Abdeckungen

Leere Frontplatten und Abdeckungen dienen drei wichtigen Funktionen: Sie minimieren die Stromschlag- und Brandgefahr, sie schirmen elektromagnetische Interferenzen (EMI) ab, die möglicherweise andere Geräte stören, und sie leiten Kühlluft durch das Chassis. Betreiben Sie das System nur, wenn alle Karten, Frontplatten, Frontabdeckungen und hinteren Abdeckungen installiert sind.

Anweisung 1030 — Installation des Geräts

Das Installieren, Ersetzen oder Warten dieses Geräts sollte ausschließlich geschultem, qualifiziertem Personal gestattet werden.

Erklärung 1032 – Anheben des Chassis

Um Verletzungen von Personen oder Schäden am Chassis zu vermeiden, dürfen Sie niemals versuchen, das Chassis mithilfe der Griffe an den Modulen (z. B. Netzteile, Lüfter oder Karten) anzuheben oder zu kippen. Diese Griffe sind nicht darauf ausgelegt, das Gewicht des Geräts zu tragen.

Anweisung 9001 — Entsorgung des Produkts

Die Entsorgung dieses Produkts sollte gemäß allen Bestimmungen und Gesetzen des Landes erfolgen.

Anweisung 1051 — Laserstrahlung

Von getrennten Fasern oder Anschlüssen kann unsichtbare Laserstrahlung ausgehen. Blicken Sie nicht direkt in Strahlen oder optische Instrumente.

Anweisung 1055 — Laser der Klasse 1/1M

Unsichtbare Laserstrahlung ist vorhanden. Setzen Sie BenutzerInnen von Teleskopoptiken keinem Risiko aus. Dies gilt für Laserprodukte der Klasse 1/1M.

Erklärung 1008 — Laserprodukt der Klasse 1

Dieses Produkt ist ein Laserprodukt der Klasse 1

Anweisung 1056 — Nicht abgeschlossenes Glasfaserkabel

Von nicht abgeschlossenen Faserkabeln oder Anschlüssen kann unsichtbare A Laserstrahlung ausgehen. Blicken Sie nicht direkt mit optischen Instrumenten darauf. Das Betrachten des Laserausgangs mit bestimmten optischen Geräten (Lupen, Vergrößerungsgläser, Mikroskop usw.) in einem Abstand von 100 mm kann zu Augenschäden führen.

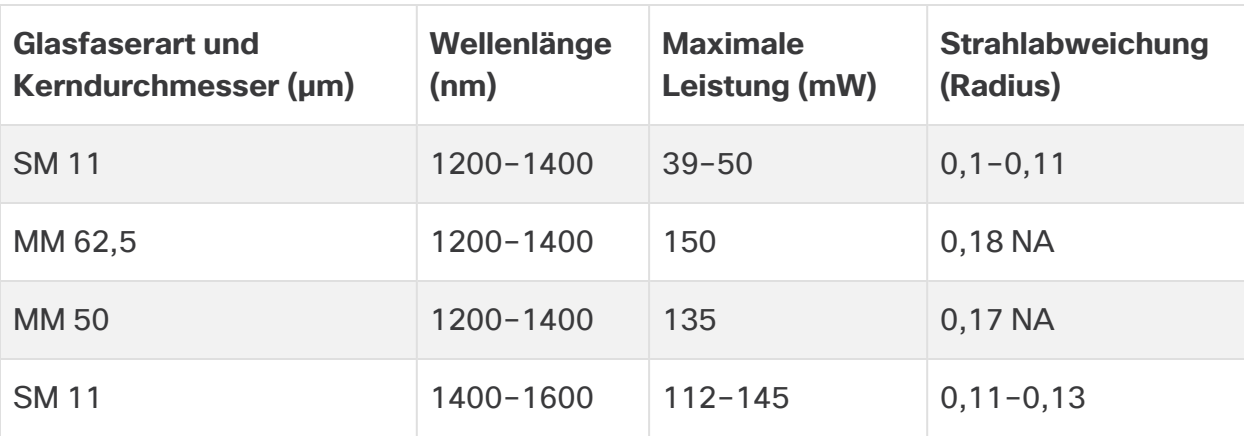

Anweisung 1089 — Definitionen: geschulte und qualifizierte Person

Als geschulte Person wird eine Person definiert, die von einer qualifizierten Person ausgebildet und geschult wurde. Sie unternimmt die nötigen Vorsichtsmaßnahmen bei der Arbeit mit den Geräten.

Eine qualifizierte Person/qualifiziertes Fachpersonal ist eine Person, die geschult wurde oder über Erfahrung mit den Geräten verfügt und potenzielle Gefahren bei der Arbeit mit den Geräten kennt.

Anweisung 1090 – Installation durch eine qualifizierte Person

Das Installieren, Ersetzen oder Warten dieses Geräts sollte ausschließlich einer qualifizierten Person gestattet werden. Siehe Anweisung 1089 für eine Definition von qualifizierten Personen.

Anweisung 1091 — Installation durch eine geschulte Person

Das Installieren, Ersetzen oder Warten dieses Geräts sollte ausschließlich einer geschulten oder qualifizierten Person gestattet werden. Siehe Anweisung 1089 für eine Definition von geschulten oder qualifizierten Personen.

Anweisung 1074 – Übereinstimmung mit örtlichen und nationalen elektrischen Richtlinien und Bestimmungen

Die Installation des Geräts muss in Übereinstimmung mit den örtlichen und nationalen elektrischen Richtlinien und Bestimmungen erfolgen.

Anweisung 2017 – Hinweis zur Klasse A für FCC

A

Das Anpassen oder Verändern der Ausrüstung ohne die Genehmigung von Cisco kann dazu führen, dass die Ausrüstung nicht länger den FCC-Bestimmungen für digitale Geräte der Klasse A entspricht. Dies kann dazu führen, dass Störungen

im Bereich von Radio- und TV-Kommunikationen von Ihnen selbst und auf Ihre eigenen Kosten behoben werden müssen.

Dieses Produkt wurde getestet und entspricht Part 15 der FCC-Bestimmungen den Grenzwerten für ein digitales Gerät der Klasse A. Diese Beschränkungen wurden entwickelt, um einen umfangreichen Schutz gegen funktechnischen Störungen zu gewährleisten, wenn das Gerät in einer kommerziellen Umgebung

betrieben wird. Dieses Gerät erzeugt und nutzt Hochfrequenzenergie und kann diese ausstrahlen. Wenn das Gerät nicht ordnungsgemäß installiert ist und nicht gemäß den Anweisungen des Benutzerhandbuchs betrieben wird, kann es zu **funktechnischen Störungen in der Funkkommunikation kommen. Der Betrieb** dieses Geräts in einem Wohngebiet kann unter Umständen zu funktechnischen Störungen führen. In diesem Fall muss der Benutzer diese Störungen auf eigene Kosten beheben.

Anweisung 2021 – Hinweis zur Klasse A für Kanada

Dieses digitale Gerät der Klasse A erfüllt die kanadische Norm ICES-003/ NMB-003.

Anweisung 7001 – ESD-Minderung

Dieses Gerät ist möglicherweise ESD-empfindlich. Verwenden Sie immer ein Antistatikband für Handgelenk oder Knöchel, bevor Sie das Gerät anfassen. Verbinden Sie das Geräteende des Antistatikbands mit einer unbearbeiteten Oberfläche des Geräte-Chassis oder, falls vorhanden, mit der ESD-Buchse am Gerät.

Anweisung 7003 — Anforderungen an abgeschirmte Kabel zum Schutz vor gebäudeinternem Blitzstoß

Der/die gebäudeinterne(n) Port(s) der Geräte oder Unterbaugruppen muss/müssen abgeschirmte gebäudeinterne Verkabelung/Verdrahtung verwenden, die an beiden Enden geerdet ist. Die folgenden Ports gelten bei diesem Gerät als gebäudeinterne Ports:

Anweisung 7005 — Gebäudeinterner Blitzstoß und Ausfall der AC-**Stromversorgung** 

Der/die gebäudeinterne(n) Port(s) der Geräte oder Unterbaugruppen ist/sind ausschließlich für den Anschluss an gebäudeinterne oder nicht freiliegende Leitungen bzw. Kabel geeignet. Die gebäudeinternen Ports der Geräte oder Unterbaugruppe dürfen NICHT für mehr als 6 Meter metallisch mit Schnittstellen verbunden sein, die an das Außennetz oder dessen Verkabelung angeschlossen werden. Diese Schnittstellen sind ausschließlich für die Nutzung als gebäudeinterne Schnittstellen vorgesehen (Ports vom Typ 2, 4 oder 4a gemäß

GR-1089) und müssen von der freiliegenden Linientechnikverkabelung isoliert werden. Das Hinzufügen einer Netzwerkschutzvorrichtung liefert keinen

ausreichenden Schutz, um diese Schnittstellen mechanisch mit der Verkabelung der Linientechnik zu verbinden.

Die folgenden Ports gelten bei diesen Geräten als gebäudeinterne Ports:

#### <span id="page-39-0"></span>Installationsrichtlinien

Beachten Sie die folgenden Warnhinweise:

Anweisung 1047 – Schutz vor Überhitzung

Um das System vor Überhitzung zu schützen, vermeiden Sie dessen Verwendung in Bereichen, in denen die Umgebungstemperatur außerhalb des folgenden Bereichs liegt: 5 bis 35 °C.

Anweisung 1019 – Primäre Ausschaltvorrichtung

Die Stecker-Steckdosen-Kombination muss jederzeit zugänglich sein, da sie zum Ausschalten des Geräts dient.

Anweisung 1075 – Netzkabel und Netzteil

Nutzen Sie für die Installation des Produkts die mitgelieferten oder vorgesehenen Verbindungskabel/Netzkabel/AC-Adapter/Batterien. Die Nutzung anderer Kabel oder Adapter kann Funktionsstörungen oder einen Brand verursachen. Das (japanische) Gesetz zur Sicherheit von Elektrogeräten und elektrischem Material verbietet die Nutzung von zertifizierten Kabeln (bei denen im Code "UL" steht) für andere elektrische Geräte, als die von Cisco festgelegten Produkte. Diese müssen stattdessen das PSE-Zeichen auf dem Kabel aufweisen.

Anweisung 1073 – Keine vom Benutzer zu wartenden Teile

Innen befinden sich keine vom Benutzer zu wartenden Teile. Nicht öffnen.

Beachten Sie bei der Installation des Chassis die folgenden Richtlinien:

• Stellen Sie sicher, dass um das Chassis herum genügend Platz für Wartungsarbeiten und für eine ausreichende Belüftung bleibt. Der Luftstrom im Chassis fließt von vorne nach hinten.

Um einen einwandfreien Luftstrom zu gewährleisten, muss Ihr Chassis mit Gleitschienen-Sätzen montiert werden. Das Übereinanderstapeln der Einheiten oder das Stapeln ohne Verwendung der Gleitschienen-Sätze blockiert die Lüftungsöffnungen auf dem Chassis, was zu Überhitzung, höheren Lüfterder drehzahlen und einem höheren Stromverbrauch führen kann. Wir empfehlen Ihnen, Ihr Chassis beim Einbau in das Rack auf Gleitschienen zu montieren, da diese Schienen den erforderlichen Mindestabstand zwischen den Chassis gewährleisten. Bei der Montage mit Gleitschienen-Sätzen ist kein zusätzlicher Abstand zwischen den Chassis erforderlich.

- Stellen Sie sicher, dass die Klimaanlage das Chassis auf einer Temperatur von 5 bis 35 °C halten kann.
- Stellen Sie sicher, dass der Schrank oder das Rack den Rack-Anforderungen entspricht.
- Stellen Sie sicher, dass die Stromversorgung am Standort die im [Datenblatt](https://www.cisco.com/c/en/us/support/security/stealthwatch/products-technical-reference-list.html) Ihrer Appliance aufgeführten Stromversorgungsbedingungen erfüllt. Sie können eine USV zum Schutz vor Stromausfällen verwenden (falls verfügbar).

Vermeiden Sie USV-Modelle mit Ferroresonanztechnologie. Diese USV-Modelle können bei der Verwendung mit solchen Systemen, die aufgrund von stoßartigen Datenverkehrsmustern erhebliche Schwankungen im Stromverbrauch aufweisen können, instabil werden.

#### <span id="page-40-0"></span>Sicherheitshinweise

Beachten Sie zu Ihrer eigenen Sicherheit und zum Schutz des Chassis die folgenden Informationen. Darin werden möglicherweise nicht alle potenziell gefährlichen Situationen in Ihrer Arbeitsumgebung abgedeckt. Seien Sie daher wachsam, und lassen Sie stets Vorsicht walten.

Beachten Sie die folgenden Sicherheitsrichtlinien:

- Halten Sie den Bereich vor, während und nach der Installation sauber und staubfrei.
- Legen Sie Ihre Werkzeuge nicht in Gangflächen ab, wo Sie oder andere darüber stolpern könnten.
- Tragen Sie keine losen Kleidungsstücke oder Schmuck, wie Ohrringe, Armbänder oder Halsketten, die sich im Chassis verfangen könnten.
- <sup>l</sup> Tragen Sie bei Arbeiten unter Bedingungen, die möglicherweise die Augen gefährden, eine Schutzbrille.
- Unterlassen Sie alles, was eine Gefahr für Personen darstellen kann oder die Sicherheit des Geräts beeinträchtigt.
- Versuchen Sie niemals, ein Objekt anzuheben, das für eine Person allein zu schwer ist.

#### <span id="page-41-0"></span>Sicherheit bei Arbeiten mit Elektrizität

Bevor Sie an einem Chassis arbeiten, stellen Sie sicher, dass das Netzkabel abgezogen ist.

Befolgen Sie bei Arbeiten an mit elektrischem Strom betriebenen Geräten diese Richtlinien:

- Arbeiten Sie nicht allein, wenn an Ihrem Arbeitsplatz potenziell gefährliche Bedingungen vorhanden sind.
- <sup>l</sup> Nehmen Sie niemals an, dass die Stromversorgung getrennt ist. Überprüfen Sie dies stets.
- Suchen Sie sorgfältig nach möglichen Gefahren in Ihrem Arbeitsbereich, z. B. feuchten Böden, nicht geerdeten Verlängerungskabeln, durchgescheuerten Netzkabeln und fehlenden Schutzerdungen.
- Bei einem elektrischen Unfall:
	- Seien Sie vorsichtig, und werden Sie nicht selbst zum Opfer.
	- Trennen Sie die Stromversorgung des Systems.
	- Wenn möglich, bitten Sie eine andere Person, den Rettungsdienst zu rufen. Versuchen Sie andernfalls, den Zustand des Opfers einzuschätzen, und holen Sie dann Hilfe.
	- Bestimmen Sie, ob die Person Mund-zu-Mund-Beatmung oder eine Herzmassage benötigt; ergreifen Sie dann die geeigneten Maßnahmen.
- Verwenden Sie das Chassis mit der angegebenen Spannung und wie im Benutzerhandbuch angegeben.

### <span id="page-42-0"></span>Vermeidung von Schäden durch ESD

ESD tritt auf, wenn elektronische Komponenten nicht ordnungsgemäß genutzt werden. Dadurch können Geräte und elektrische Schaltkreise beschädigt werden und einen temporären oder vollständigen Ausfall Ihrer Geräte verursachen.

Beachten Sie immer die Vorgehensweisen zur Vermeidung von Schäden durch elektrostatische Entladung, wenn Sie Komponenten ausbauen und ersetzen. Stellen Sie sicher, dass das Chassis geerdet ist. Verwenden Sie immer ein antistatisches Armband und stellen Sie guten Hautkontakt sicher. Verbinden Sie die Erdungsklemme mit einer unlackierten Fläche am Chassis-Rahmen, um ESD-Spannungen sicher zu erden. Zum zuverlässigen Schutz vor Beschädigungen durch ESD und vor Stromschlägen müssen das Armband und der Leiter wirksam funktionieren. Wenn kein Armband verfügbar ist, erden Sie sich durch Berühren des Metallteils am Chassis.

<span id="page-42-1"></span>Überprüfen Sie zu Ihrem Schutz regelmäßig den Widerstandswert des antistatischen Armbands. Er sollte zwischen einem und 10 Megohm liegen.

### Standortumgebung

Planen Sie das Layout des Standorts und die Positionen der Geräte sorgfältig, um Geräteausfälle zu vermeiden und die Wahrscheinlichkeit umgebungsbedingter Systemabschaltungen zu verringern. Sollte es bei Ihren derzeitigen Geräten zu Systemabschaltungen oder ungewöhnlich hohen Fehlerraten kommen, können Sie mithilfe dieser Empfehlungen die Ursache der Ausfälle lokalisieren und künftige Probleme vermeiden.

### <span id="page-42-2"></span>Überlegungen zur Stromversorgung

Beachten Sie bei der Installation des Chassis Folgendes:

- Vergewissern Sie sich vor der Installation des Chassis, dass die Stromversorgung am Standort frei von Spitzen und Störungen ist. Installieren Sie bei Bedarf ein Netzschutzgerät, um ein angemessenes Spannungs- und Stromniveau in der Eingangsspannung der Appliance sicherzustellen.
- Installieren Sie eine geeignete Erdung für den Standort, um Schäden durch Blitzschlag und Stromanstiege zu vermeiden.
- Der Betriebsbereich des Chassis kann nicht durch den Benutzer festgelegt werden. Entnehmen Sie die korrekten Eingangsstromanforderungen der Appliance dem Etikett auf dem Chassis.
- Es stehen verschiedene Arten von Wechselstrom-Netzkabel für die Appliance zur Verfügung. Vergewissern Sie sich, dass Ihnen das korrekte Kabel für Ihren Standort vorliegt.
- Falls Sie doppelte redundante (1+1) Netzteile verwenden, empfehlen wir Ihnen die Nutzung unabhängiger Stromkreise für jedes der Netzteile.
- Installieren Sie, falls möglich, eine unterbrechungsfreie Stromversorgung für Ihren Standort.

#### <span id="page-43-0"></span>Überlegungen zur Rack-Konfiguration

Beachten Sie beim Planen der Rack-Konfiguration die folgenden Punkte:

- Wenn Sie ein Chassis in einem offenen Rack montieren, stellen Sie sicher, dass der Rack-Rahmen die Ein- und Auslassöffnungen nicht blockiert.
- Stellen Sie sicher, dass geschlossene Racks ausreichend belüftet werden. Stellen Sie sicher, dass das Rack nicht zu voll ist, da jedes Chassis Wärme erzeugt. Ein geschlossenes Rack sollte seitliche Luftschlitze und einen Lüfter haben, um Kühlluft zur Verfügung zu stellen.
- In einem geschlossenen Rack mit einem Lüfter oben kann die von Geräten im unteren Bereich des Racks erzeugte Wärme in die Einlassöffnungen der darüberiegenden Einheiten gezogen werden. Stellen Sie sicher, dass Einheiten im unteren Bereich des Racks ausreichend belüftet werden.
- Leitbleche können dazu beitragen, Abluft von der Ansaugluft zu trennen, was auch die Kühlluftzirkulation durch das Chassis verbessert. Die beste Platzierung der Leitbleche hängt von den Luftstrommustern im Rack ab. Probieren Sie verschiedene Varianten aus, um die beste Position für die Leitbleche zu finden.

### <span id="page-44-0"></span>3. Montage Ihrer Appliances

Sie können Secure Network Analytics-Appliances direkt in einem Standard-19"-Rack oder -Schrank, einem anderen geeigneten Schrank oder auf einer ebenen Fläche montieren. Wenn Sie eine Appliance in einem Rack oder Schrank montieren, befolgen Sie die Anweisungen zu den Gleitschienen-Sätzen. Bei der Bestimmung des Aufstellungsortes einer Appliance ist auf folgenden Abstand zur Vorder- und Rückseite zu achten:

- Die Anzeigen auf der Vorderseite sind gut ablesbar.
- Der Zugang zu den Ports an der Rückseite ist für eine problemlose Verkabelung ausreichend.
- Der Netzanschluss an der Rückseite befindet sich in Reichweite einer konditionierten Wechselstromquelle.
- <span id="page-44-1"></span>• Der Luftstrom rund um die Appliance und durch die Lüfter ist unbeschränkt.

#### Im Lieferumfang der Appliance enthaltene Hardware

Die folgende Hardware ist im Lieferumfang der Secure Network Analytics-Appliances enthalten:

- Wechselstromkabel
- Zugangsschlüssel (für Frontplatte)
- Gleitschienen-Satz für die Rackmontage oder Montagelaschen für kleinere Appliances
- <span id="page-44-2"></span>• Für den Flow Collector 5210 ist ein 10-GB-SFP-Kabel erforderlich

### Zusätzlich erforderliche Hardware

Sie müssen die folgende zusätzlich erforderliche Hardware bereitstellen:

- Befestigungsschraube für ein Standard-19"-Rack
- Unterbrechungsfreie Stromversorgung (USV) für jede Appliance, die Sie installieren
- Um lokal zu konfigurieren (optional), verwenden Sie eine der folgenden Methoden:
	- Laptop mit einem Videokabel und einem USB-Kabel (für die Tastatur)
	- Videomonitor mit einem Videokabel und Tastatur mit einem USB-Kabel

### <span id="page-45-0"></span>4. Verbinden Ihrer Appliances mit dem Netzwerk

Verwenden Sie das gleiche Verfahren, um jede Appliance mit dem Netzwerk zu verbinden. Der einzige Unterschied für den Anschluss ist die Art von Appliance, die Sie haben.

### <span id="page-45-1"></span>1. Spezifikationen prüfen

Verwenden Sie das gleiche Verfahren, um jede Appliance mit dem Netzwerk zu verbinden. Der einzige Unterschied für den Anschluss ist die Art von Appliance, die Sie haben.

- **· Datenblätter:** Detaillierte Informationen zu den einzelnen Appliances finden Sie in den Secure Network [Analytics-Datenblättern](https://www.cisco.com/c/en/us/support/security/stealthwatch/products-technical-reference-list.html).
- **UCS-Plattform:** Alle Hardwarekomponenten der Cisco x2xx-Serie verwenden die gleiche UCS-Plattform, UCSC-C220-M5SX. Die einzige Ausnahme ist der Flow Collector 5210 DB, der UCSC-C240-M5SX verwendet. Die Unterschiede in den Appliances liegen bei NIC-Karten, Prozessor, Arbeitsspeicher, Speicher und RAID.
- <sup>l</sup> **Manager 2210:** Wenn Sie einen Data Store bereitstellen, können Sie Manager 2210 mit einer 10-Gbit/s-SFP+ DAC-Schnittstelle als eth0 für erhöhten Durchsatz konfigurieren. Wenn Sie keinen Data Store einsetzen, können Sie nur die 100- Mbit/s-/1-Gbit/s-/10-Gbit/s-Kupferschnittstelle als eth0 konfigurieren.
- <sup>l</sup> **Flow Collector 4210:** Wenn Sie einen Data Store einsetzen, können Sie einen Flow Collector 4210 mit einer 10-Gbit/s-SFP+ DAC-Schnittstelle als eth0 für erhöhten Durchsatz konfigurieren. Wenn Sie keinen Data Store einsetzen, können Sie nur die 100-Mbit/s-/1-Gbit/s-/10-Gbit/s-Kupferschnittstelle als eth0 konfigurieren.
- <sup>l</sup> **Flow Collector 5210:** Der Flow Collector 5210 besteht aus zwei miteinander verbundenen Servern (Datenbank und Engine), sodass sie wie eine einzige Appliance funktionieren. Dadurch unterscheidet sich die Installation leicht vom Verfahren bei anderen Appliances. Verbinden Sie sie zunächst direkt über ein 10G-SFP+-DA-Cross-Connect-Kabel. Stellen Sie anschließend eine Verbindung mit Ihrem Netzwerk her.

Wenn Sie Ihr System [konfigurieren](#page-50-2), stellen Sie sicher, dass Sie die Datenbank und die Engine in der im [Systemkonfigurationshandbuch](https://www.cisco.com/c/en/us/support/security/stealthwatch/products-installation-guides-list.html) angegebenen Reihenfolge [konfigurieren](https://www.cisco.com/c/en/us/support/security/stealthwatch/products-installation-guides-list.html).

Aktualisieren Sie das Appliance-BIOS nicht, da dies zu Problemen mit der Appliance-Funktionalität führen kann.

#### <span id="page-46-0"></span>2. Verbinden Ihrer Appliance mit dem Netzwerk

So verbinden Sie Ihre Appliance mit Ihrem Netzwerk:

- 1. Schließen Sie ein Ethernet-Kabel an den Management-Port auf der Rückseite der Appliance an.
- 2. Schließen Sie mindestens einen Überwachungs-Port für Flow Sensoren und UDP Directors an.
	- <sup>l</sup> **UDP Director High Availability:** Verbinden Sie die beiden UDP Directors durch Crossover-Kabel. Verbinden Sie den eth2-Port eines UDP Directors mit dem eth2-Port des zweiten UDP Directors. Verbinden Sie ebenfalls den eth3- Port jedes UDP-Directors mit einem zweiten Crossover-Kabel. Das Kabel kann aus Glasfaser oder Kupfer sein.
	- <sup>l</sup> **Ethernet-Label:** Notieren Sie das Ethernet-Label (eth2, eth3 usw.) für jeden Port. Diese Labels entsprechen den Netzwerkschnittstellen (eth2, eth3 usw.), die in der Systemkonfiguration verwendet werden.
- 3. Verbinden Sie das jeweils andere Ende der Ethernet-Kabel mit dem Switch Ihres Netzwerks.
- 4. Verbinden Sie die Netzkabel mit dem Netzteil. Einige Appliances verfügen über zwei Stromanschlüsse: Netzteil 1 und Netzteil 2.

### <span id="page-47-0"></span>5. Verbinden mit Ihrer Appliance

In diesem Abschnitt wird beschrieben, wie Sie eine Verbindung zur Appliance für die Systemkonfiguration herstellen.

Wählen Sie Ihr Verbindungsverfahren aus:

- <sup>l</sup> **[Anschluss](#page-47-1) einer Tastatur und eines Monitors**
- <sup>l</sup> **[Anschluss](#page-48-0) eines seriellen Kabels oder einer seriellen Konsole**
- <sup>l</sup> **Verbinden mit CIMC [\(für Remote-Zugriff](#page-49-0) erforderlich)** Nutzen Sie dieses Verbindungsverfahren, um eine Verbindung mit der Appliance für den Remote-Zugriff herzustellen.

#### <span id="page-47-1"></span>Anschluss einer Tastatur und eines Monitors

Gehen Sie wie folgt vor, um die IP-Adresse lokal zu konfigurieren:

- 1. Stecken Sie das Netzkabel in die Appliance.
- 2. Drücken Sie den Netzschalter, um die Appliance einzuschalten. Warten Sie, bis der Boot-Vorgang abgeschlossen ist. Unterbrechen Sie den Boot-Vorgang nicht.

Möglicherweise müssen Sie die Frontplatte entfernen, um die Stromversorgung herzustellen.

Bei einigen Modellen schalten sich die Lüfter der Stromversorgung ein, während das System nicht eingeschaltet ist. Überprüfen Sie, ob die LED auf der Frontplatte leuchtet.

Achten Sie darauf, die Appliance an eine unterbrechungsfreie Stromversorgung (USV) anzuschließen. Das Netzteil benötigt Strom; andernfalls zeigt das System einen Fehler an.

- 3. Schließen Sie die Tastatur an:
	- Wenn Sie eine Standardtastatur haben, schließen Sie sie an den Standard-Tastaturanschluss an.
	- <sup>l</sup> Wenn Sie eine USB-Tastatur besitzen, schließen Sie diese an einen USB-Anschluss an.
- 4. Schließen Sie das Videokabel an den Videoanschluss an. Die Anmeldeaufforderung wird angezeigt.
- <span id="page-48-0"></span>5. Gehen Sie zu **6. Konfigurieren Ihres Cisco Secure Network [Analytics-Systems](#page-50-2)**.

#### Anschluss eines seriellen Kabels oder einer seriellen Konsole

Sie können die Appliance mit einem seriellen Kabel oder einer seriellen Konsole, wie z. B. einem Laptop mit Terminal-Emulator, verbinden. Wir verwenden in den Anweisungen einen Laptop als Beispiel.

- 1. Schließen Sie Ihren Laptop mit einer der folgenden Methoden an die Appliance an:
	- Schließen Sie ein RS232-Kabel vom seriellen Port (DB9) Ihres Laptops an den Konsolen-Port der Appliance an.
	- Verbinden Sie ein Crossover-Kabel vom Ethernet-Port Ihres Laptops mit dem Management-Port der Appliance.
- 2. Stecken Sie das Netzkabel in die Appliance.
- 3. Drücken Sie den Netzschalter, um die Appliance einzuschalten. Warten Sie, bis der Boot-Vorgang abgeschlossen ist. Unterbrechen Sie den Boot-Vorgang nicht.

Möglicherweise müssen Sie die Frontplatte entfernen, um die Stromversorgung herzustellen.

- Bei einigen Modellen schalten sich die Lüfter der Stromversorgung ein, während das System nicht eingeschaltet ist. Überprüfen Sie, ob die LED auf der Frontplatte leuchtet. Achten Sie darauf, die Appliance an eine unterbrechungsfreie Stromversorgung (USV) anzuschließen. Das Netzteil benötigt Strom; andernfalls zeigt das System einen Fehler an.
- 4. Stellen Sie auf dem Laptop eine Verbindung zur Appliance her.

Sie können jeden verfügbaren Terminal-Emulator verwenden, um mit der Appliance zu kommunizieren.

- 5. Übernehmen Sie die folgenden Einstellungen:
	- BPS: 115200
	- Datenbits: 8
	- Stoppbit: 1
	- Parität: Keine
	- Flusskontrolle: keine

Der Anmeldebildschirm und die Anmeldeaufforderung werden angezeigt.

<span id="page-49-0"></span>6. Gehen Sie zu **6. Konfigurieren Ihres Cisco Secure Network [Analytics-Systems](#page-50-2)**.

#### Verbinden mit CIMC (für Remote-Zugriff erforderlich)

Der Cisco Integrated Management Controller (CIMC) ermöglicht den Zugriff auf die Serverkonfiguration und eine virtuelle Serverkonsole sowie das Monitoring des Hardwarezustands. Sie verwenden den CIMC auch in der Secure Network Analytics-Systemkonfiguration.

- 1. Befolgen Sie die Anweisungen im [Konfigurationsleitfaden](https://www.cisco.com/c/en/us/td/docs/unified_computing/ucs/c/sw/gui/config/guide/4_2/b_cisco_ucs_c-series_gui_configuration_guide_42/b_Cisco_UCS_C-series_GUI_Configuration_Guide_41_chapter_011.html) für die GUI des Integrated [Management](https://www.cisco.com/c/en/us/td/docs/unified_computing/ucs/c/sw/gui/config/guide/4_2/b_cisco_ucs_c-series_gui_configuration_guide_42/b_Cisco_UCS_C-series_GUI_Configuration_Guide_41_chapter_011.html) Controllers der Cisco UCS C-Series.
- 2. Melden Sie sich bei CIMC als Administrator an und geben Sie **password** in das Kennwortfeld ein.
- 3. Ändern Sie das Standardkennwort, um die Sicherheit Ihres Netzwerks zu gewährleisten.
- 4. Gehen Sie zu **6. Konfigurieren Ihres Cisco Secure Network [Analytics-Systems](#page-50-2)**.

## <span id="page-50-0"></span>6. Konfigurieren des Secure Network Analytics-Systems

<span id="page-50-2"></span>Wenn Sie die Installation Ihrer Appliances der Virtual Edition und/oder Ihrer Hardware-Appliances abgeschlossen haben, können Sie Secure Network Analytics in einem gemanagten System konfigurieren.

Um Secure Network Analytics zu konfigurieren, befolgen Sie die Anweisungen im [Systemkonfigurationshandbuch v7.4.2](https://www.cisco.com/c/en/us/support/security/stealthwatch/products-installation-guides-list.html). Dieser Schritt ist entscheidend für die erfolgreiche Konfiguration und Kommunikation Ihres Systems.

Stellen Sie sicher, dass Sie Ihre Appliances in der im Systemkonfigurationshandbuch angegebenen Reihenfolge konfigurieren.

### <span id="page-50-1"></span>Systemkonfigurationsanforderungen

Stellen Sie sicher, dass Sie über [CIMC](#page-49-0) Zugriff auf die Appliance-Konsole haben.

Verwenden Sie die folgende Tabelle, um die erforderlichen Informationen für jede Appliance vorzubereiten.

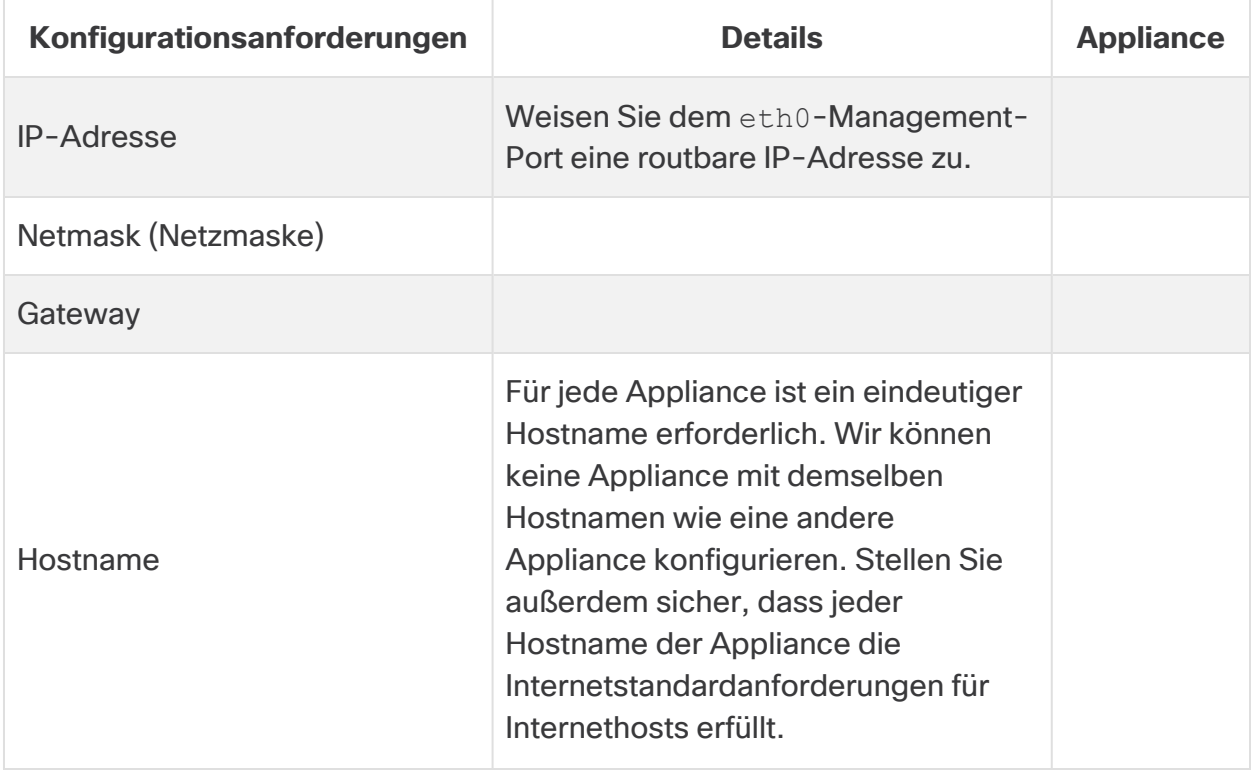

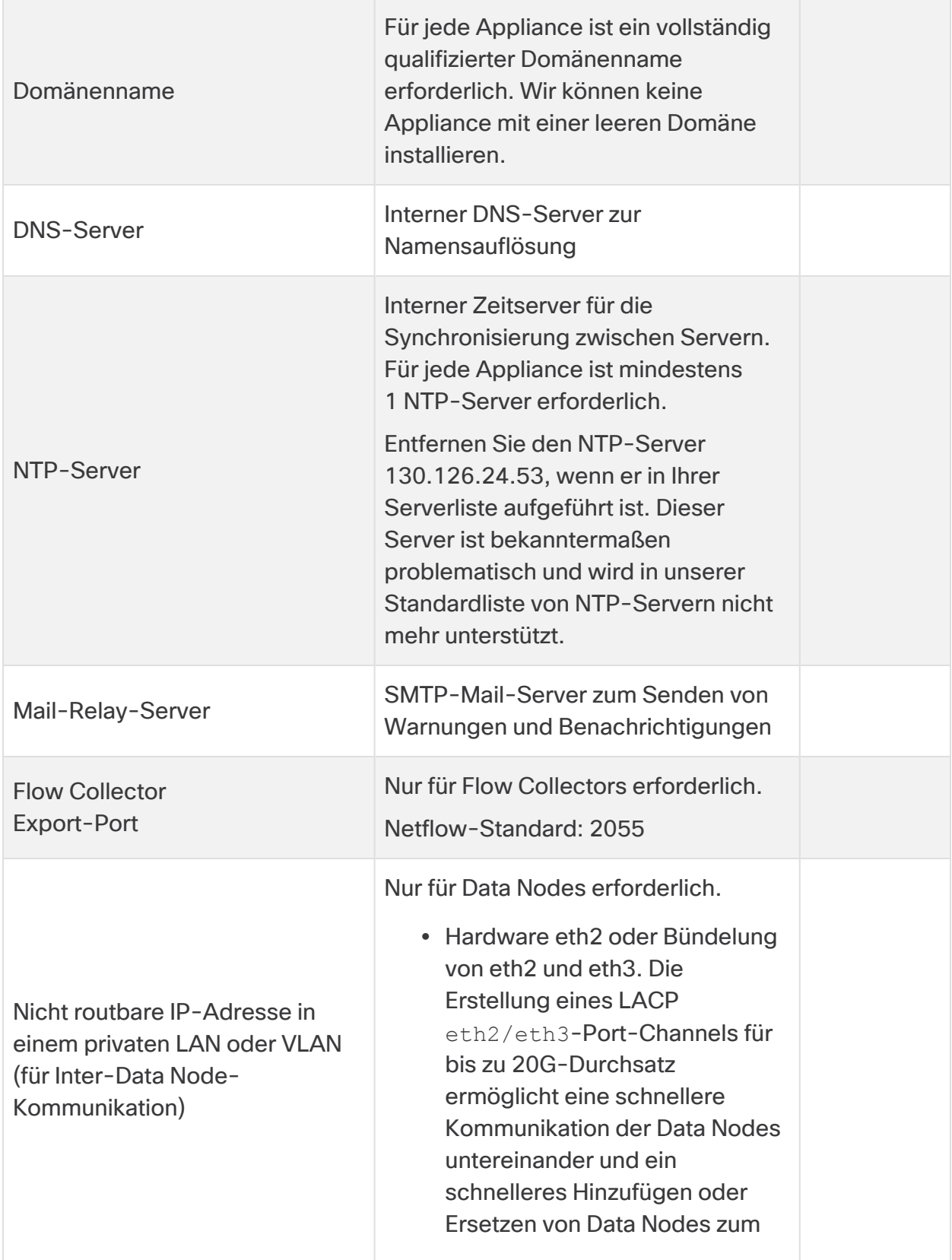

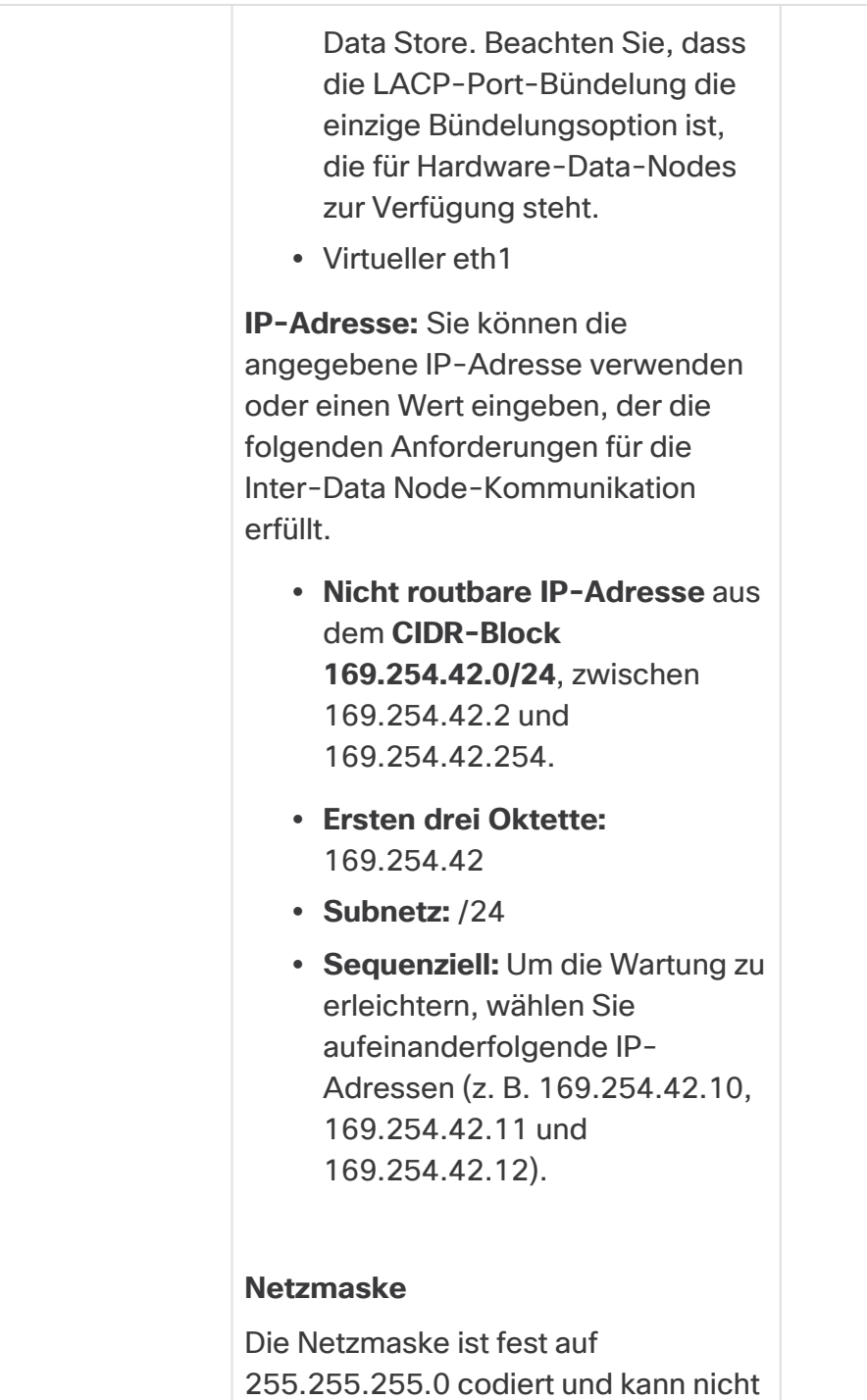

geändert werden.

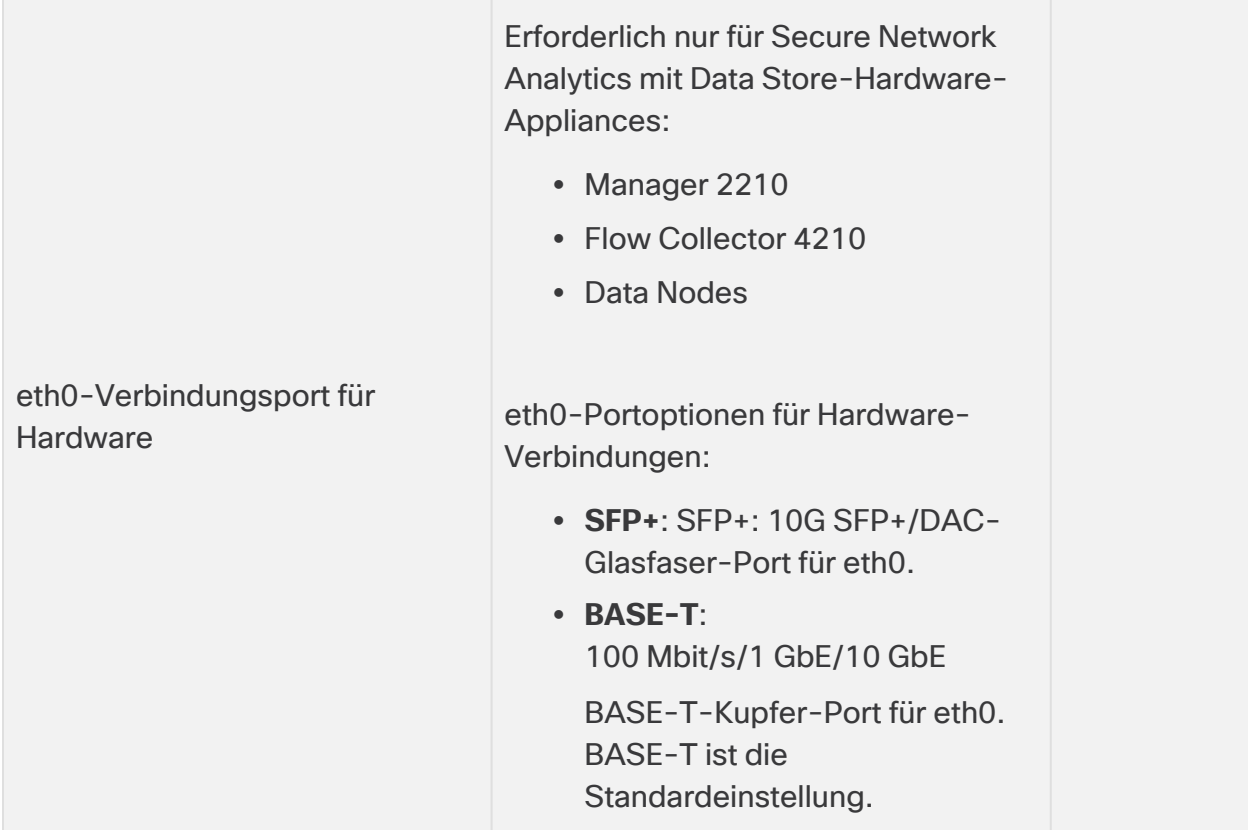

### <span id="page-54-0"></span>Support kontaktieren

Wenn Sie technischen Support benötigen, haben Sie folgende Möglichkeiten:

- Wenden Sie sich an Ihren lokalen Cisco Partner
- Wenden Sie sich an den technischen Support von Cisco
- Erstellen Sie online ein Ticket: <http://www.cisco.com/c/en/us/support/index.html>
- Erstellen Sie ein Ticket per E-Mail: [tac@cisco.com](http://tac@cisco.com/)
- Rufen Sie uns an: 1-800-553-2447 (USA)
- Weltweite Supportnummern finden Sie unter <https://www.cisco.com/c/en/us/support/web/tsd-cisco-worldwide-contacts.html>

## Copyright-Informationen

Cisco und das Cisco Logo sind Marken oder eingetragene Marken von Cisco und/oder Partnerunternehmen in den Vereinigten Staaten und anderen Ländern. Eine Liste der Cisco Marken finden Sie unter folgender URL: [https://www.cisco.com/go/trademarks.](https://www.cisco.com/go/trademarks) Die genannten Handelsmarken von Drittanbietern sind Eigentum der jeweiligen Inhaber. Die Verwendung des Worts "Partner" deutet keine Handelsbeziehung zwischen Cisco und anderen Unternehmen an. (1721R)

# <span id="page-56-0"></span>Änderungsverlauf

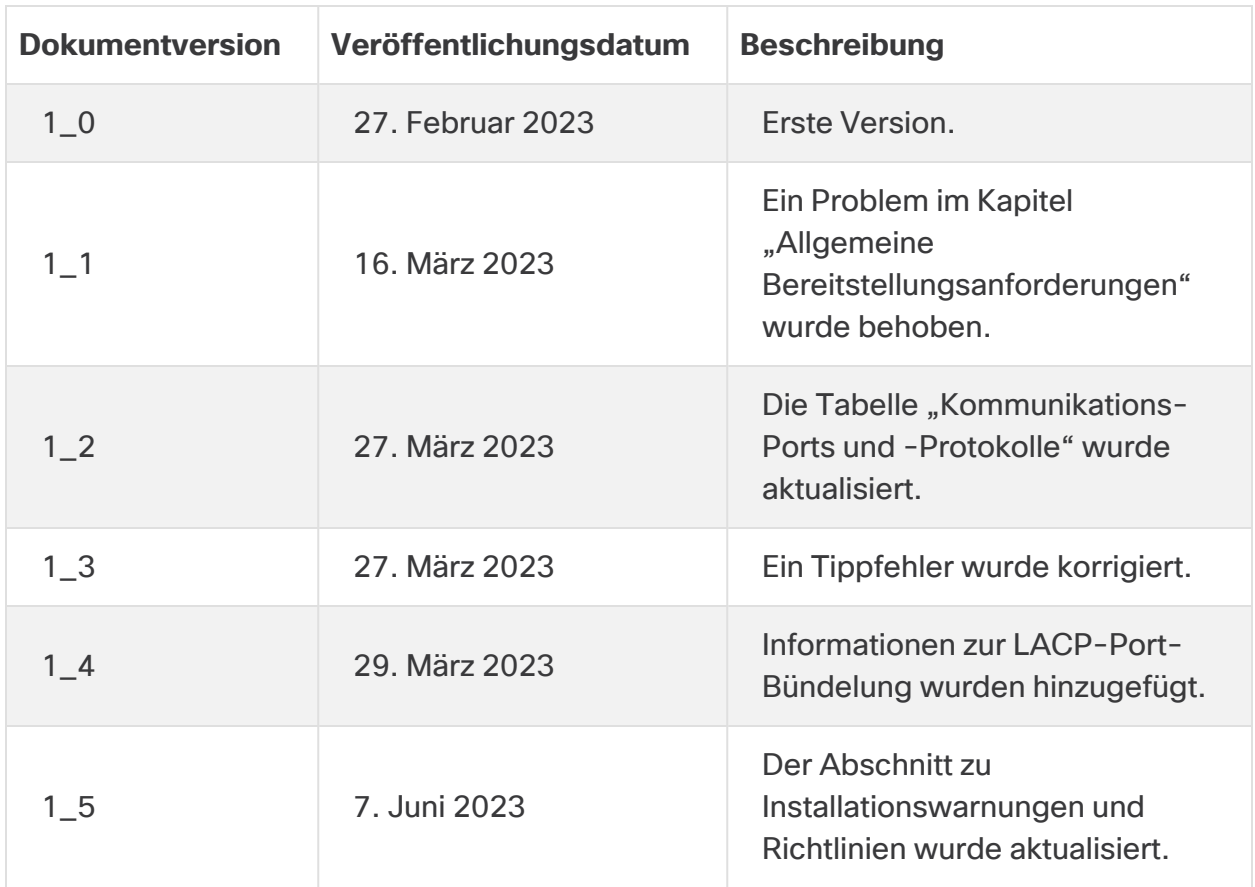